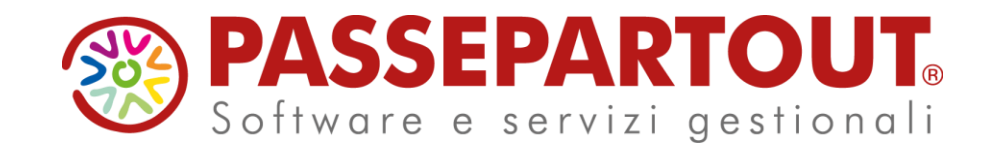

#### PASSCOM E MEXAL: CERTIFICAZIONE UNICA 2024

Matteo Cecchetti

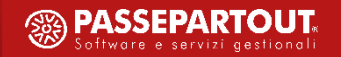

# **Argomenti**

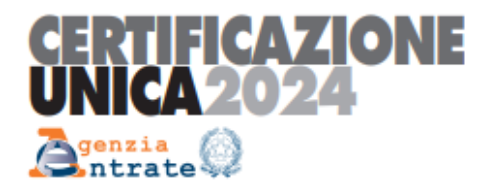

- Elaborazione CU da contabilità
- **EXECOMPILAZIONE MANUALE CU**
- CU in REAL TIME
- **·** Tipologie invio telematico CU

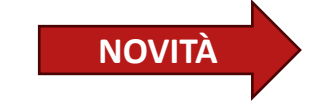

▪ **LAVORO AUTONOMO SPORTIVO** 

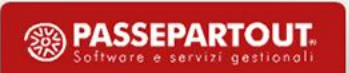

#### **Scadenze 2024 –** *aggiornamento 01/03/2024*

#### Dalle Istruzioni del modello Redditi approvate con provvedimento n. 68687/2024, fascicolo 1, paragrafo 5:

5. Modello Redditi Persone Fisiche precompilato - Per chi viene predisposto "Da quest'anno, in via sperimentale, l'Agenzia delle entrate, utilizzando le informazioni disponibili in Anagrafe tributaria, i dati delle Certificazioni Uniche di lavoro autonomo e i dati trasmessi da parte di soggetti terzi, rende disponibile telematicamente, entro il 30 aprile di ciascun anno, la dichiarazione precompilata relativa ai redditi prodotti nell'anno precedente anche alle persone fisiche titolari di redditi differenti da quelli di lavoro dipendente e assimilati."

**"Per la predisposizione del modello precompilato, l'Agenzia delle entrate utilizza le seguenti informazioni: i dati contenuti nella Certificazione Unica, che viene inviata all'Agenzia delle entrate dai sostituti d'imposta: ad esempio, i dati dei familiari a carico, i redditi di lavoro dipendente, di pensione, i dati relativi ai compensi per prestazioni di lavoro autonomo, nonché le indennità e le provvigioni, i compensi di lavoro autonomo occasionale, i dati delle locazioni brevi, le ritenute Irpef, le trattenute di addizionale regionale e comunale, il credito d'imposta APE;"**

#### **\*\*\*DA QUANTO SOPRA ESPOSTO, SI EVINCE CHE LA CERTIFICAZIONE UNICA PER TUTTI I SOGGETTI CHE RICADONO NELLA PRECOMPILATA VA TRASMESSA ENTRO IL 18 MARZO 2024.**

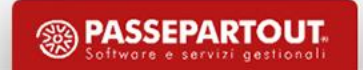

#### **Scadenze 2024**

**18 MARZO:** rilascio al contribuente del modello Certificazione Unica (modello sintetico)

**18 MARZO**: trasmissione all'Agenzia delle Entrate per la predisposizione del modello 730 precompilato (modello ordinario).

\*Tutti i movimenti con le causali riportate nelle istruzioni CU 2024, pagina 78 nel paragrafo **Tipologie reddituali da** *indicare nel modello 730/REDDITI Persone Fisiche 2024*

**31 OTTOBRE**: trasmissione delle certificazioni relative a redditi esenti o che NON rientrano nel Modello 730 precompilato, quindi si unificano alla scadenza del Modello 770 dei sostituti d'imposta

\*Tutti i movimenti con le causali riportate nelle istruzioni CU 2024, pagina 79 nel paragrafo Tipologie reddituali da *indicare esclusivamente nel modello REDDITI Persone Fisiche 2024 in quanto assoggettate a ritenuta a titolo* d'acconto ovvero tipologie reddituali da non indicare in nessun modello di dichiarazione in quanto la tassazione si *è resa già definitiva*

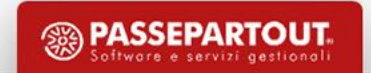

### **Certificazione Unica**

#### La **CERTIFICAZIONE UNICA** è costituita da:

- **Exercise Frontespizio**
- Quadro CT (solo sul modello ordinario no sintetico e per i soli sostituti che non hanno fatto richiesta di ricezione del 730/4 in via telematica e che hanno almeno un lav. dipendente)
- Certificazione Lavoro Dipendente
- Certificazione lavoro Autonomo
- Certificazione Locazioni Brevi

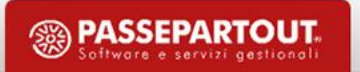

#### **Certificazione Unica**

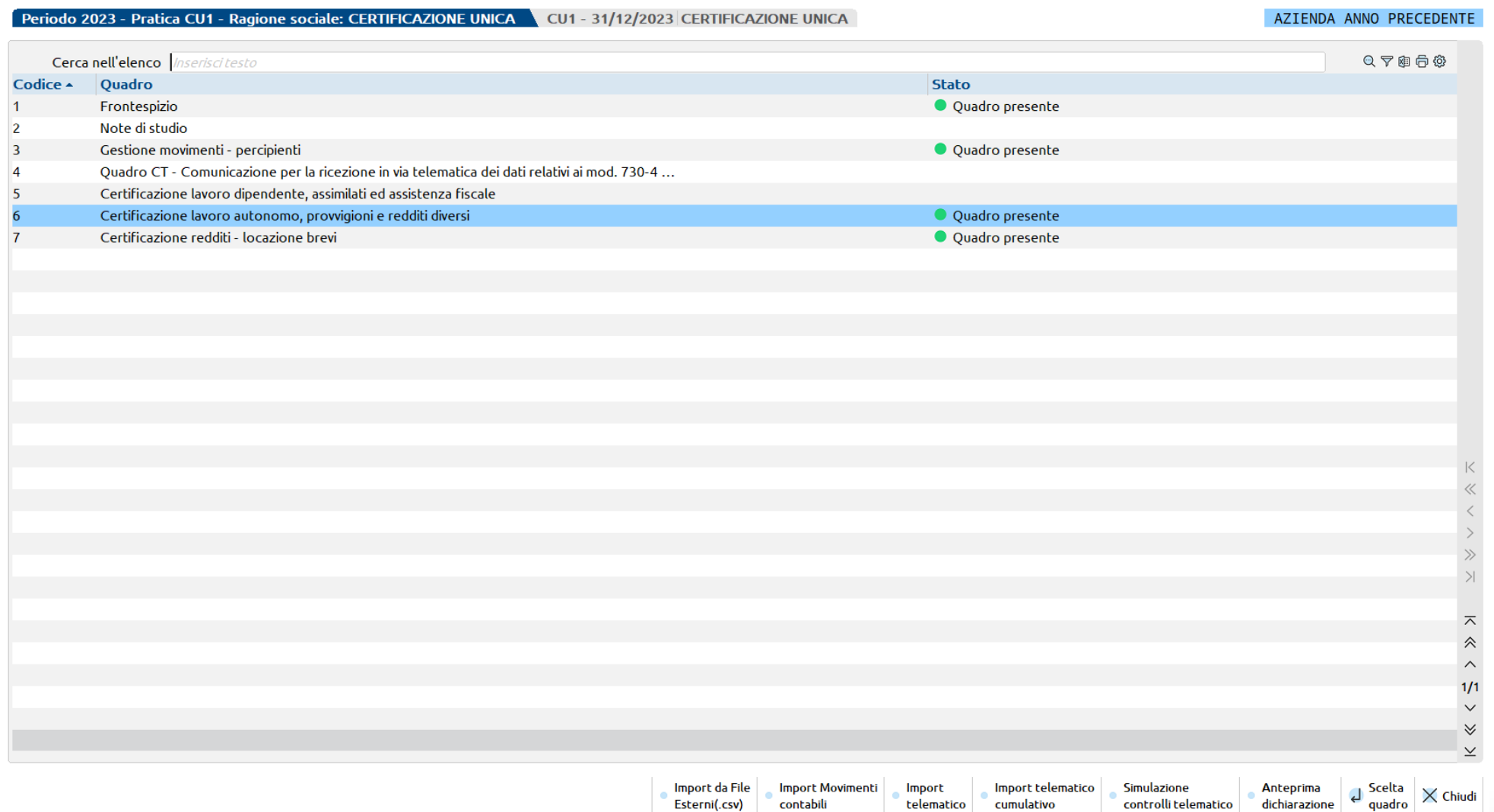

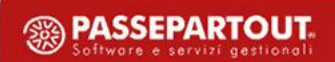

I dati necessari alla compilazione delle Certificazioni lavoro autonomo sono elaborati considerando sia le ritenute gestite attraverso la **primanota**, sia le ritenute inserite in *Contabilità > Gestione Ritenute > Ritenute manuali/oper.fornitore regime agevolato*

Per i percipienti che hanno un regime agevolato, le operazioni vengono prelevate solo dalla gestione presente nel menu *Contabilità > Gestione Ritenute > Ritenute manuali/oper.fornitore regime agevolato*

*\*\*\*LE REGISTRAZIONI VENGONO ELABORATE SE LA FATTURA È STATA PAGATA NELL'ANNO D'IMPOSTA E SE È STATO CORRETTAMENTE GESTITO LO SCADENZARIO (PAGAMENTO OBBLIGATORIO ANCHE PER AZIENDE IN CONTABILITÀ SEMPLIFICATA CON SCADENZARIO NON ATTIVO).*

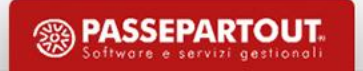

L'elaborazione dei dati contabili si avvia da *Fiscali > Certificazione Unica > Elaborazione CU in data 31/12/anno d'imposta.*

I seguenti messaggi vengono restituiti in caso di accesso in date diverse dal 31/12/2023.

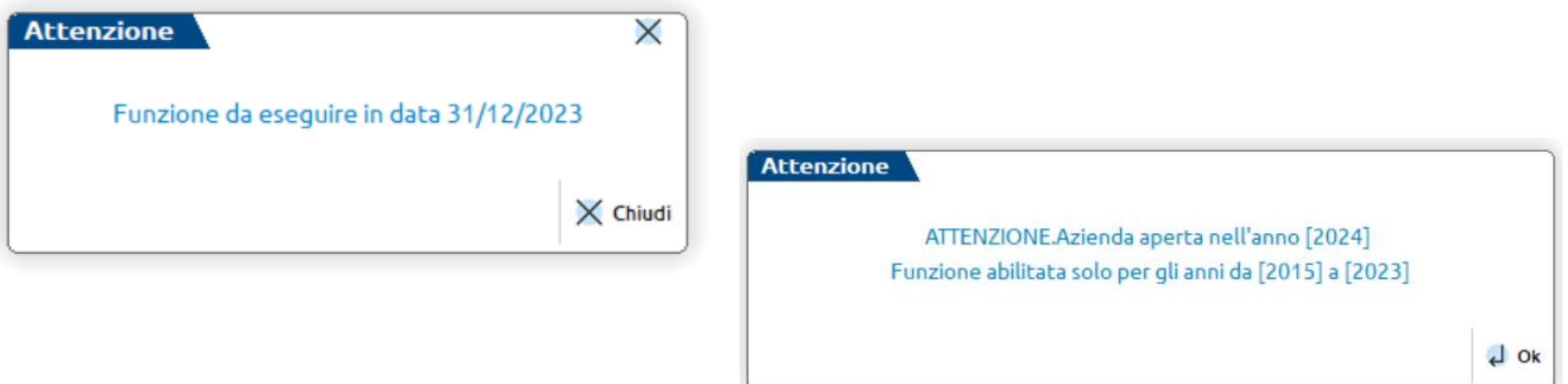

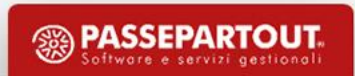

*Includi ritenute non quietanzate*: impostando il flag vengono elaborate in CU anche le ritenute non versate.

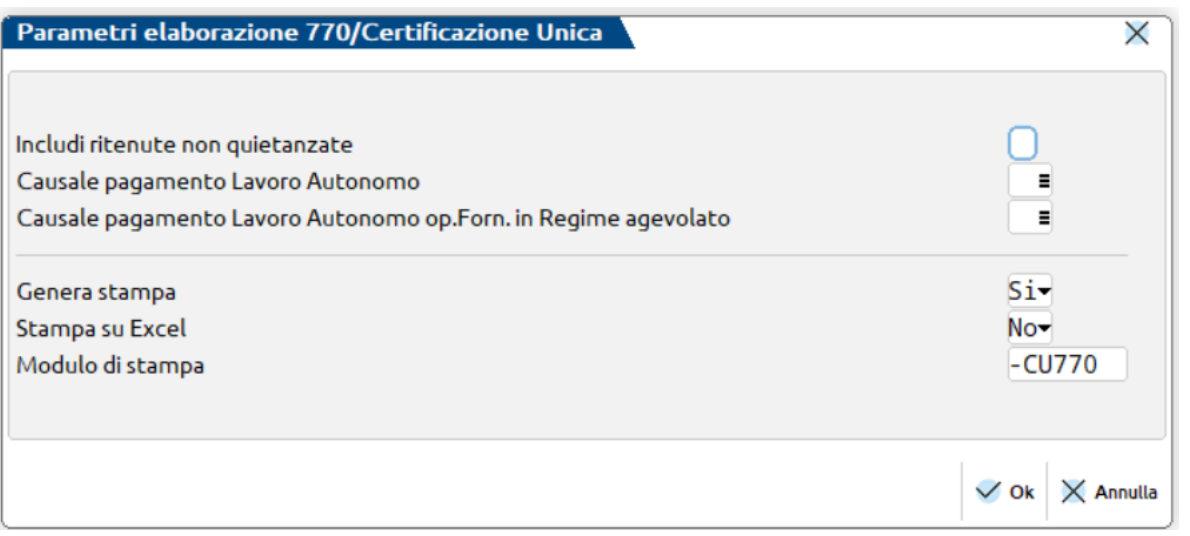

*Genera stampa* = Si, viene creato un PDF dell'elaborato

*Stampa su Excel* = Si, si genera un file Excel dell'elaborato.

*Le due tipologie di stampe sono alternative.*

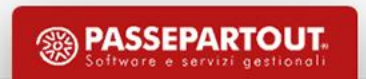

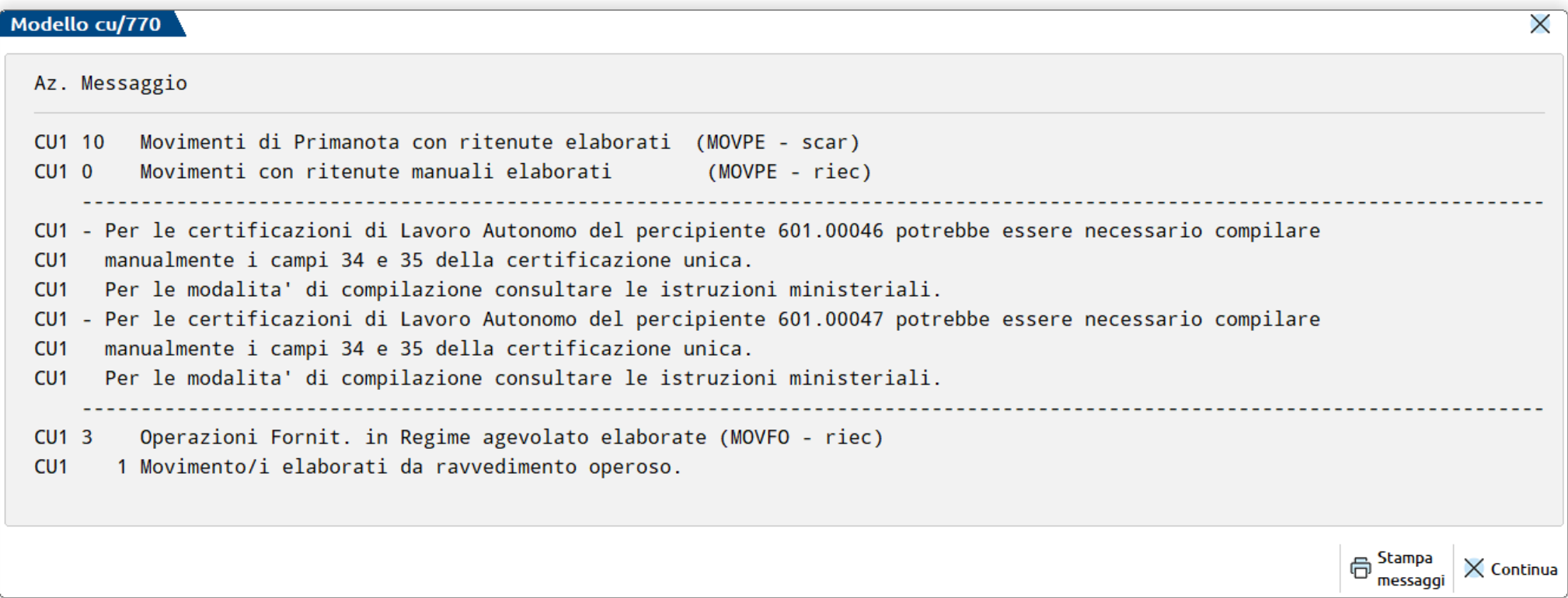

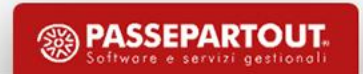

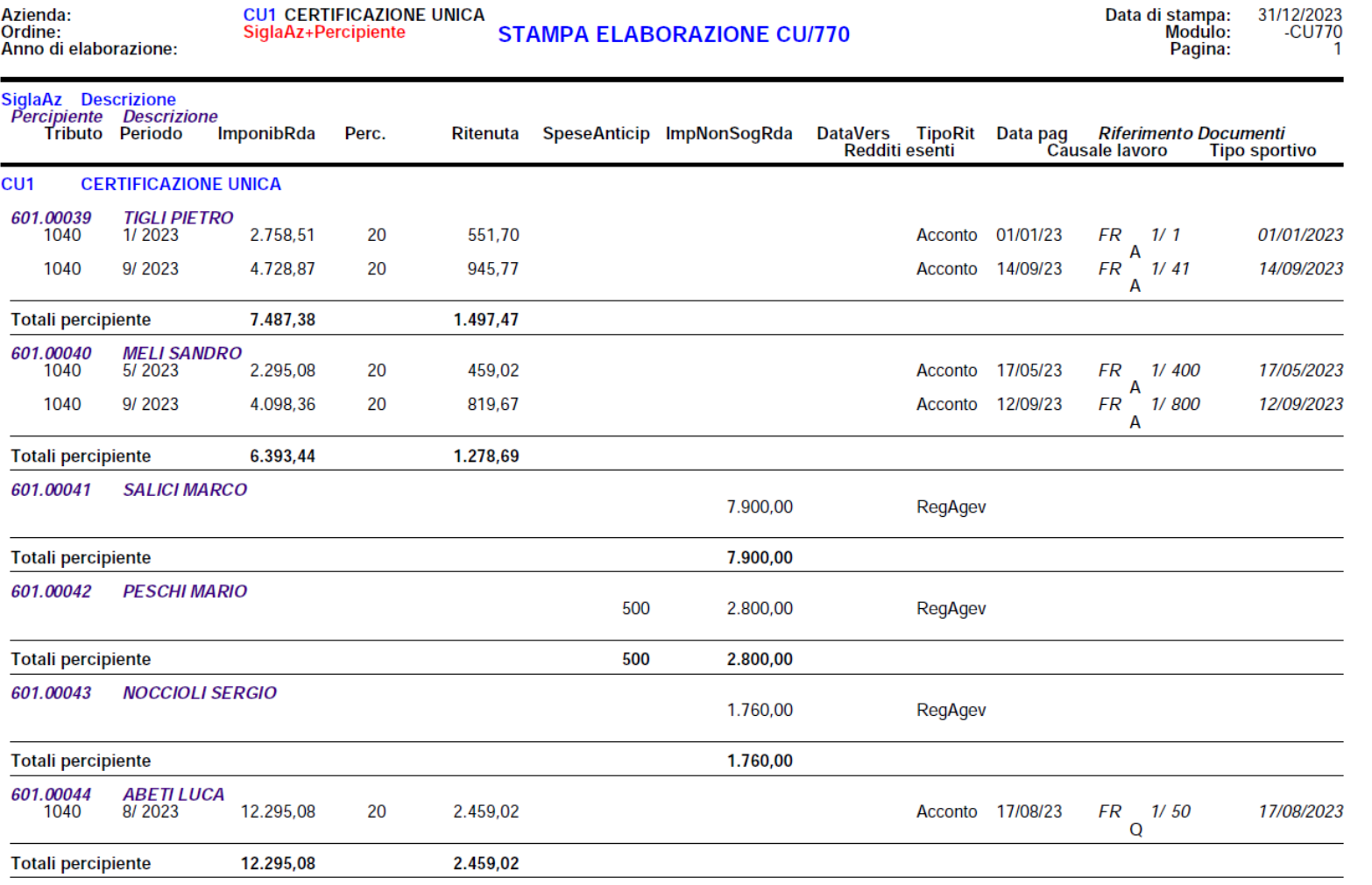

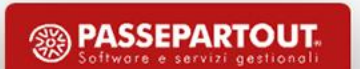

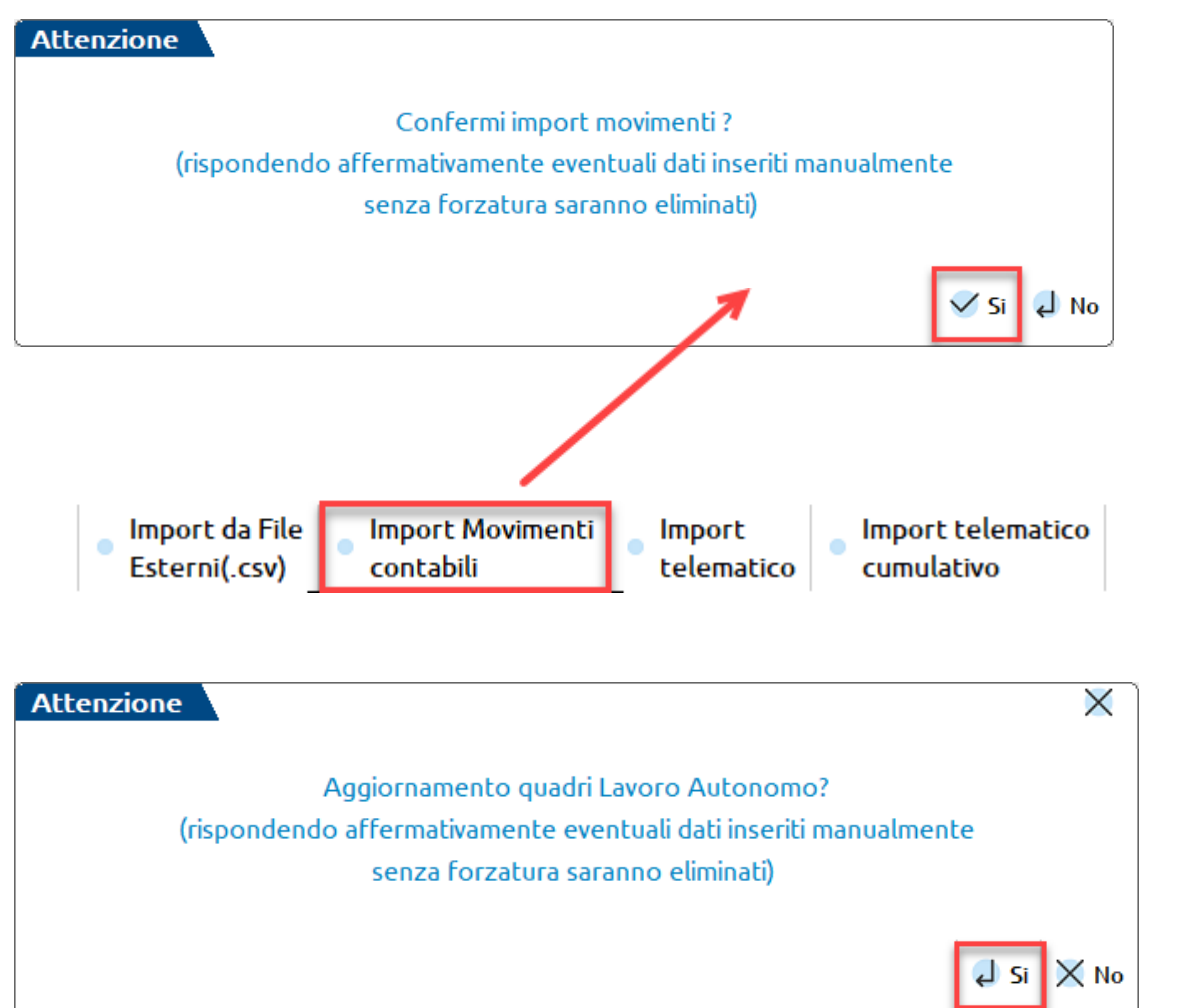

- 1. Accedere al Frontespizio, premere Import Dati anagrafici [F5] ed indicare la data della firma del sostituto d'imposta (eventualmente indicare la data d'impegno e codice incaricato per l'invio telematico)
- 2. Premere **Import Movimenti contabili [Shift+F5]** e confermare l'import dei movimenti
- 3. Confermare il *quadro 3 Gestione movimenti-percipienti,* e rispondere affermativamente alla domanda di Aggiornamento dei quadri Lavoro Autonomo premendo Chiudi.

L'elaborazione eliminerà tutto ciò che è presente ad eccezione di:

- inserimenti manuali in presenza dell'asterisco di forzatura \* Forza quadro
	-
- importazioni da file esterni (dicitura PAG nel campo codice conto)

Al termine dell'import viene restituito un report con il dettaglio dei movimenti importati.

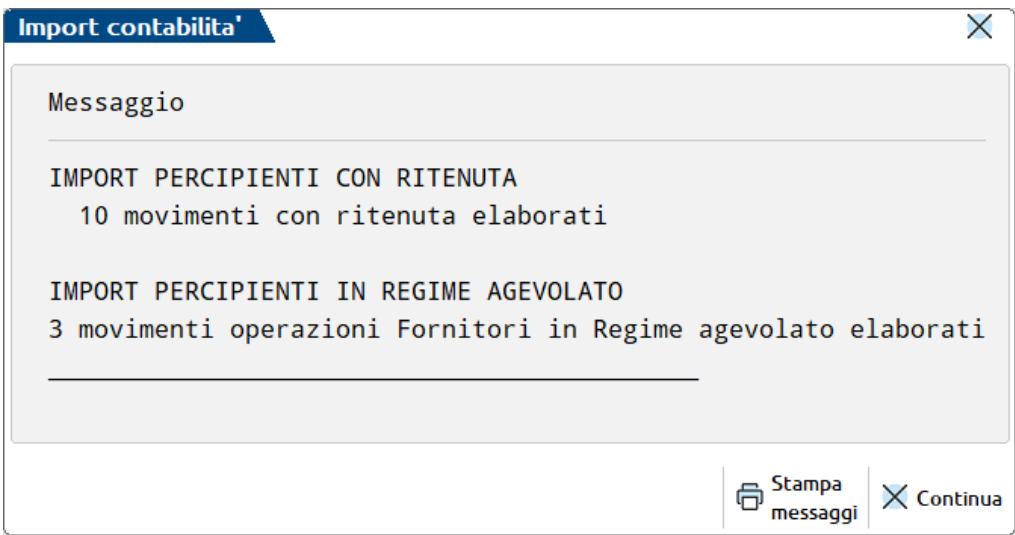

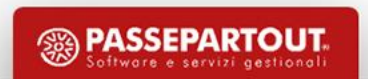

|₩

#### **Elaborazione CU – Regime Agevolato**

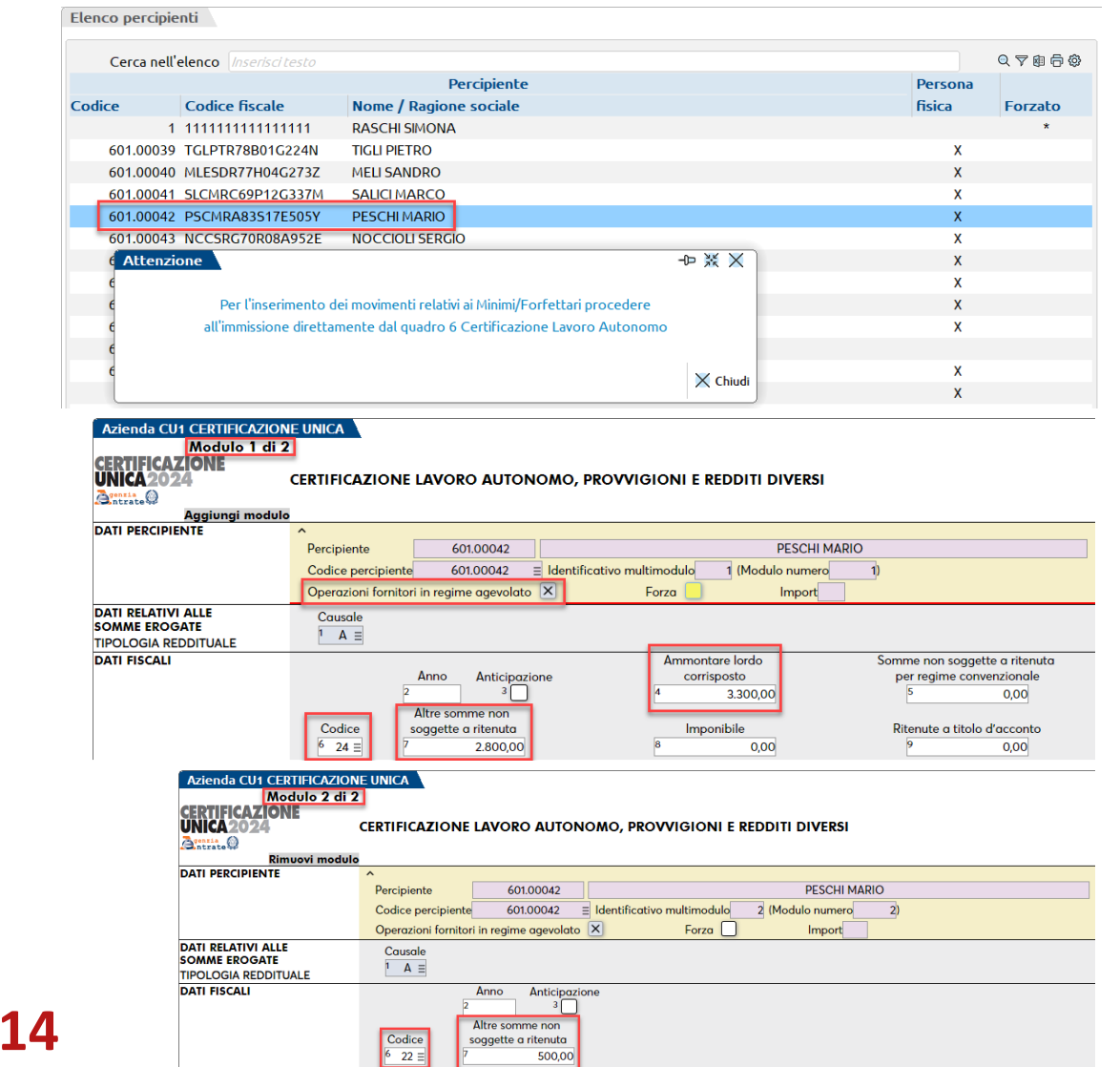

I movimenti dei percipienti con **Regime agevolato** sono riportati direttamente nel quadro 6 Certificazione Lavoro Autonomo.

Nel quadro 3 Gestione movimentipercipienti vengono riportate SOLO le anagrafiche dei percipienti.

Nel quadro *6 Certificazione Lavoro Autonomo*, all'interno della CU del percipiente, è barrata la casella **Operazioni fornitori in regime agevolato**

# **Elaborazione CU – Regime Agevolato**

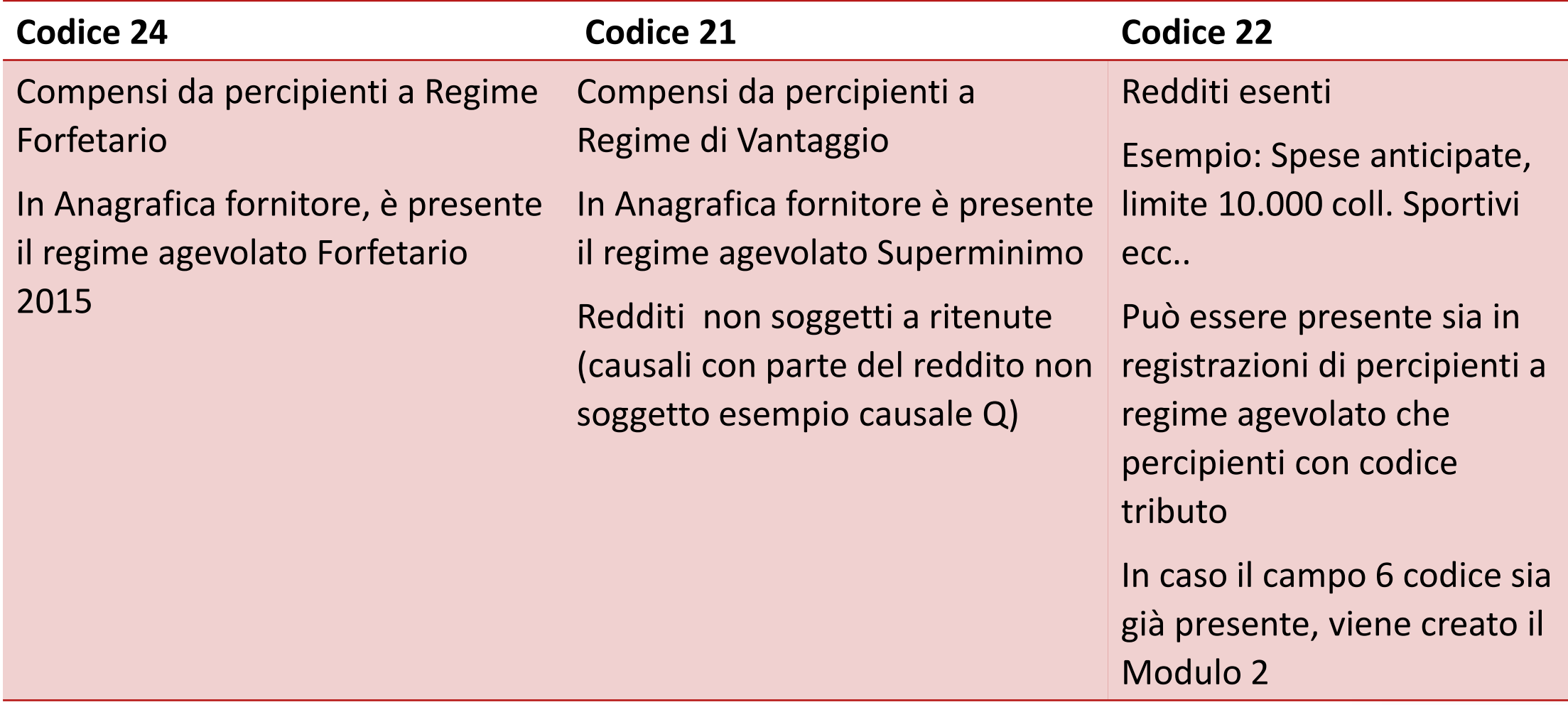

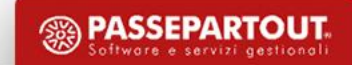

- Il BOLLO va riportato in Certificazione Unica ed è parte integrante del compenso.
- La cassa INPS 4% va riportata in Certificazione Unica nel compenso.
- La cassa PREVIDENZA non va riportata in Certificazione Unica.

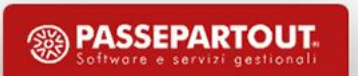

Per cui se **a parità di causale** (es. Q) per lo stesso percipiente vengono corrisposte sia somme non soggette a ritenuta (codice causale 21), che redditi esenti (ovvero somme che non costituiscono redditi , codice causale 22), **vengono compilati 2 moduli, uno con il codice 21 e l'altro con il codice 22** (lo stesso per i codici 24 e 22).

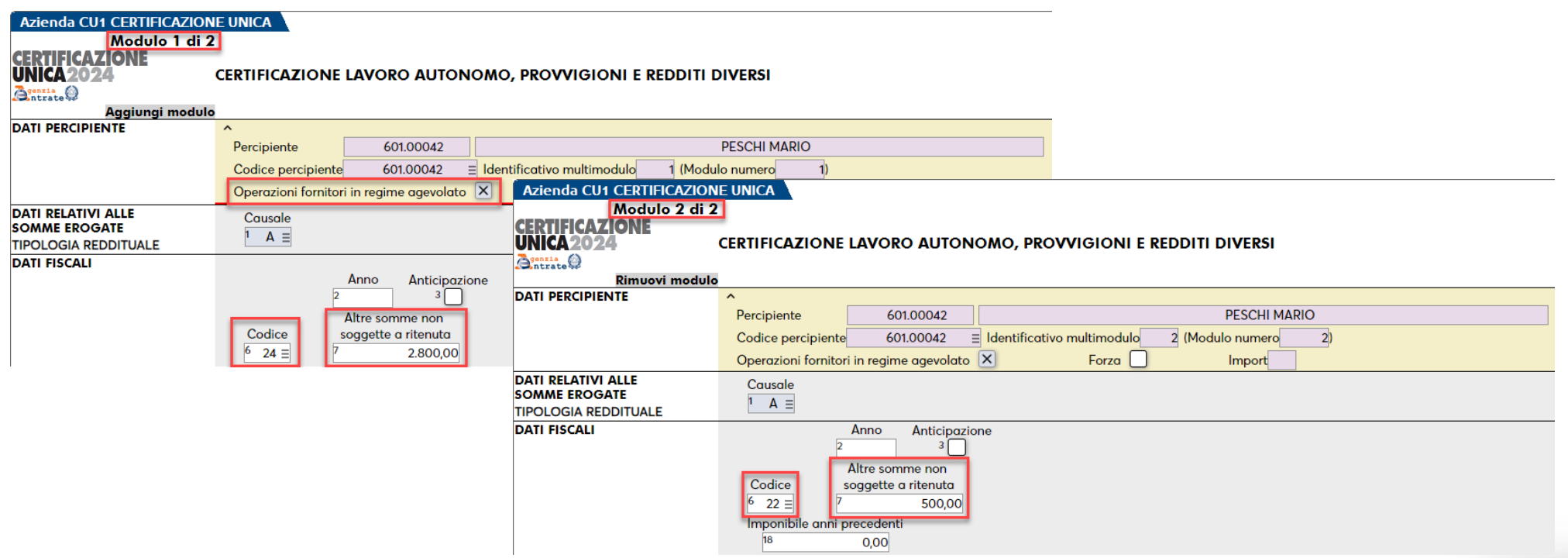

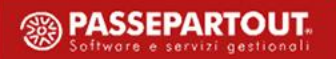

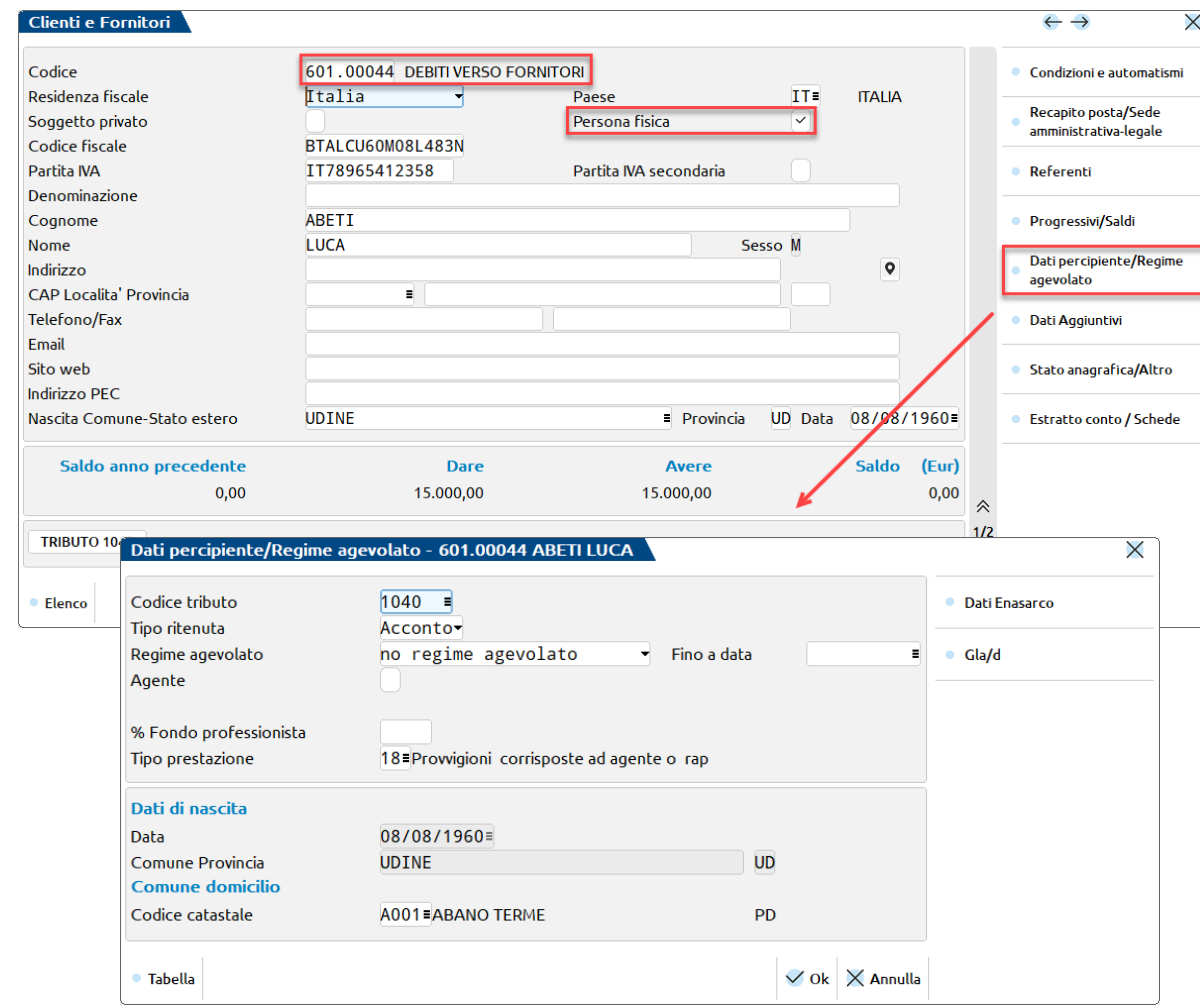

Ai fini della CU/770 è necessario compilare in *Contabilità > Rubrica clienti/fornitori*, nel fornitore/percipiente i **Dati percipiente/Regime agevolato [Shift+F5]**

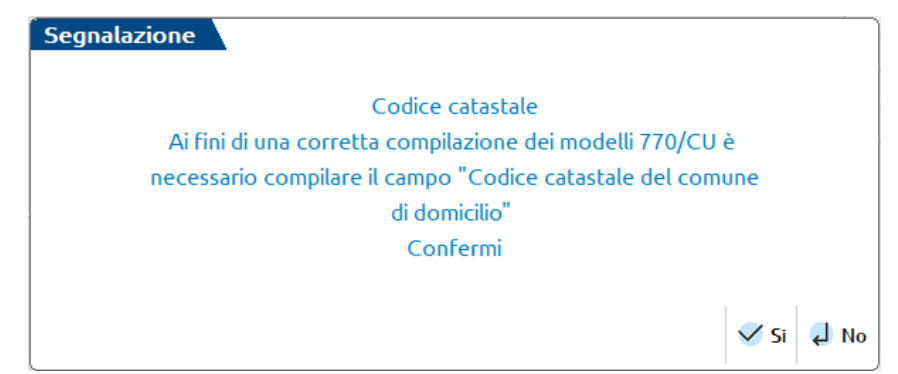

*Controllo all'inserimento dei dati percipienti sul campo domicilio (non obbligatorio la sua compilazione)*

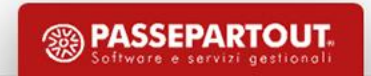

I due campi sono alternativi, nel percipiente occorre indicare se è o meno in Regime agevolato.

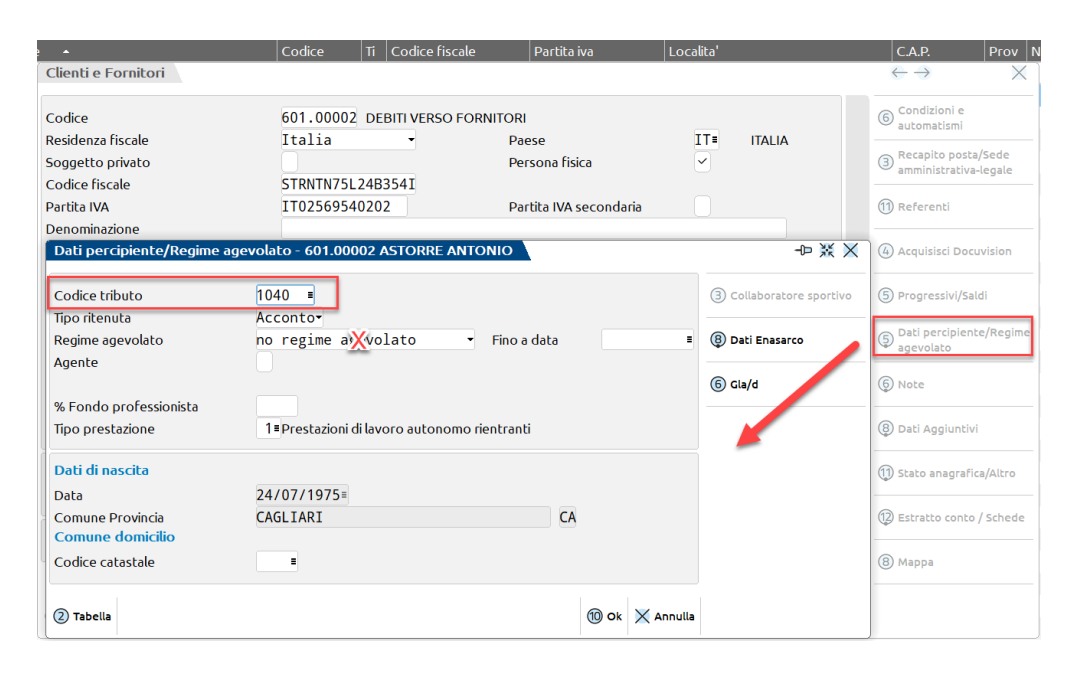

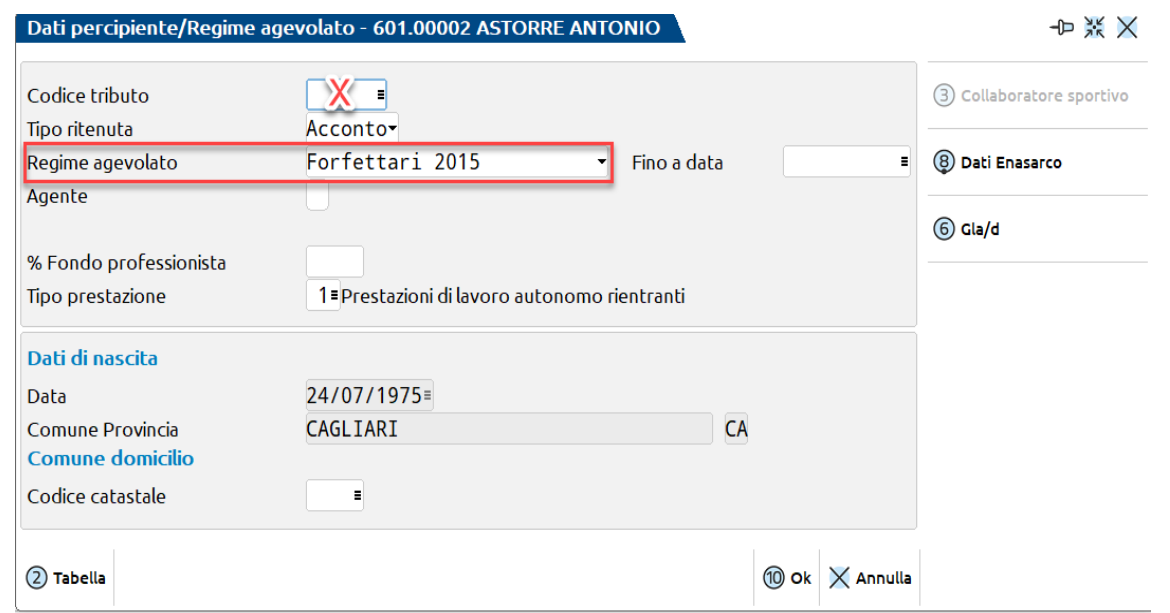

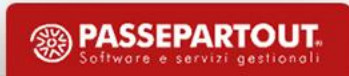

# **Certificazione Unica - Variazione di regime**

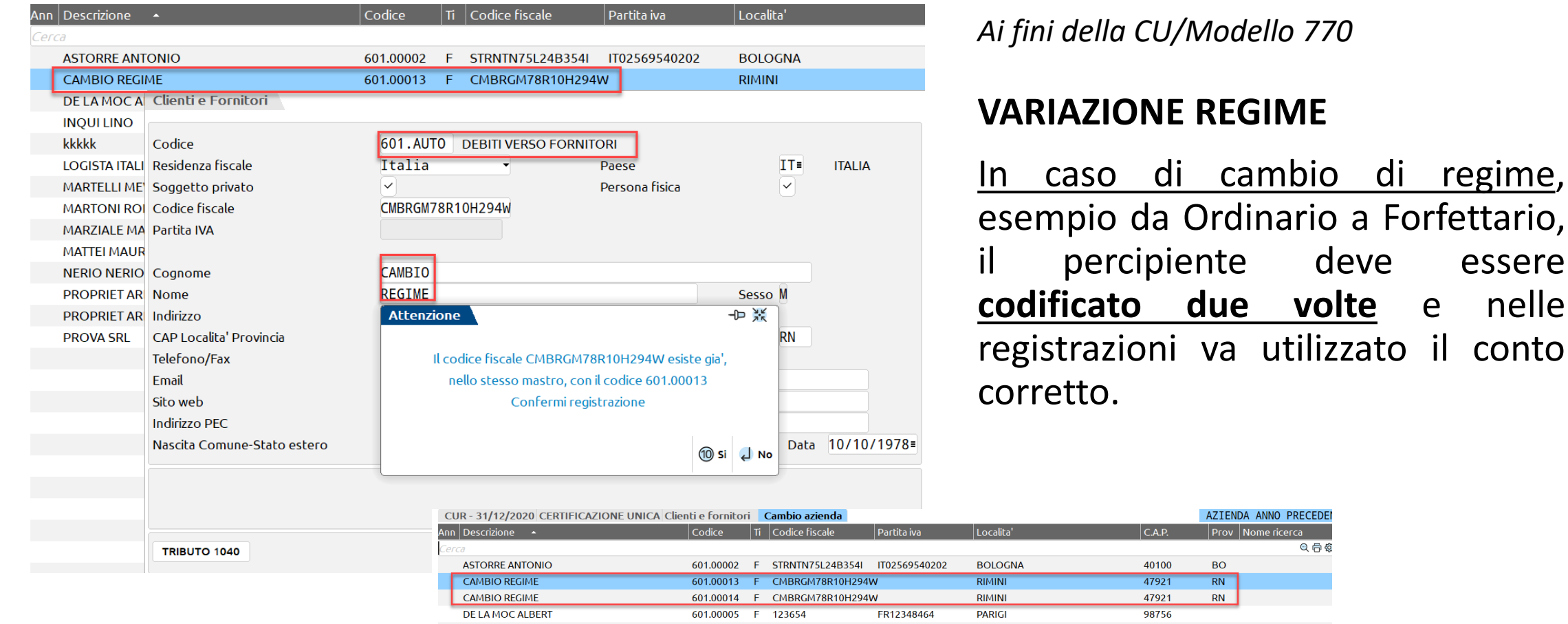

501.00002

**INOULLIN** 

#### **Non utilizzare lo stesso codice conto**

84121

**SALERNO** 

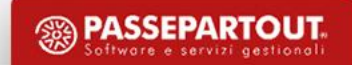

◎骨

### **Certificazione Unica - Percipienti esteri**

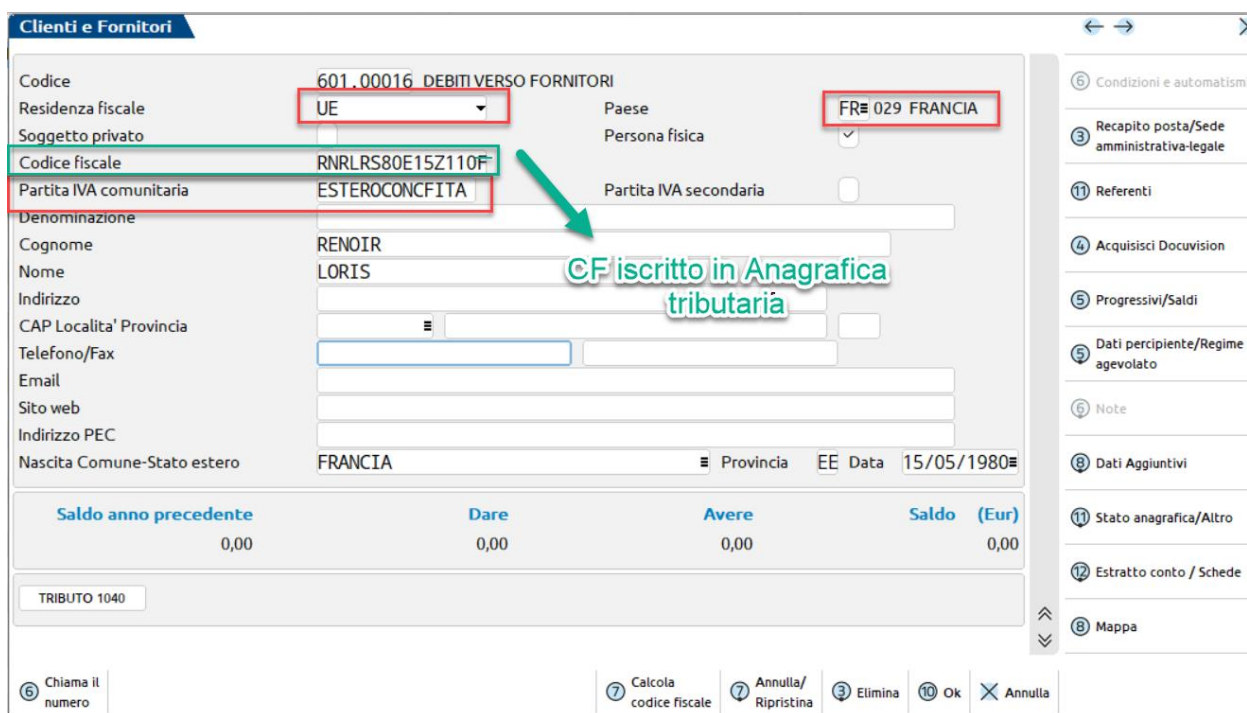

Nella CU vanno riportati anche i percipienti esteri in possesso di un CF italiano, iscritto nell'Anagrafe Tributaria.

Per verificare un CF, è possibile utilizzare l'APP gratuita presente in

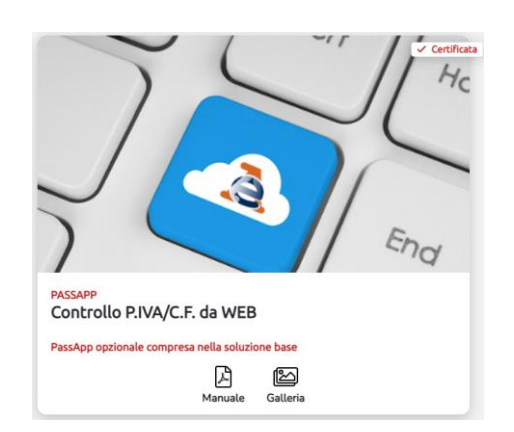

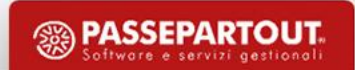

**PASS**store

### **Certificazione Unica - Percipienti esteri**

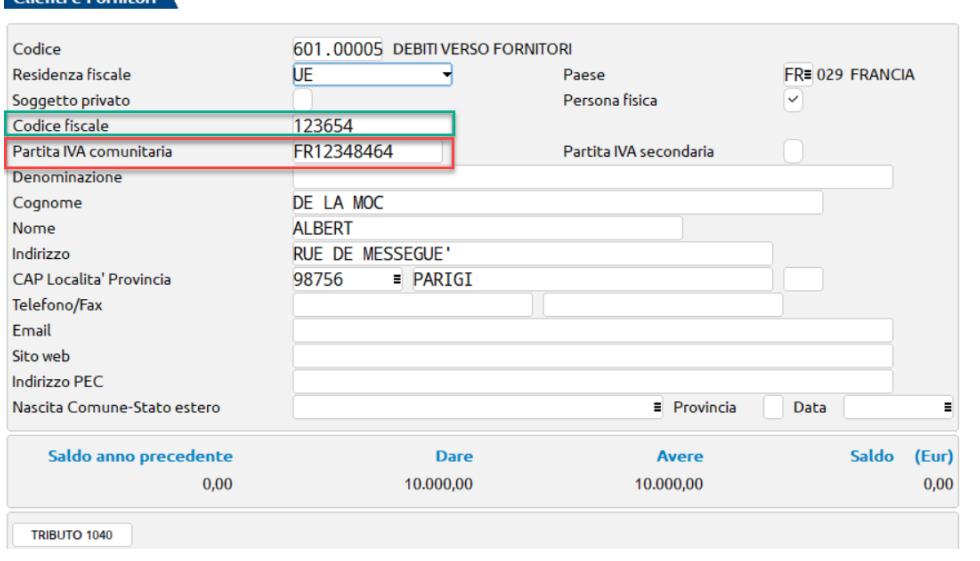

Percipiente 601.00005 DE LA MOC ALBERT Lav.Aut.non generato: E' richiesta la compilazione del mod.770 quadro SY sez.IV

Se il campo CF non viene compilato, in fase di conferma del quadro *3 Gestione movimentipercipienti*, un messaggio avvisa che tale percipiente dovrà essere riportato nel quadro SY del Modello 770, barrando l'apposito campo nell'anagrafica del percipiente

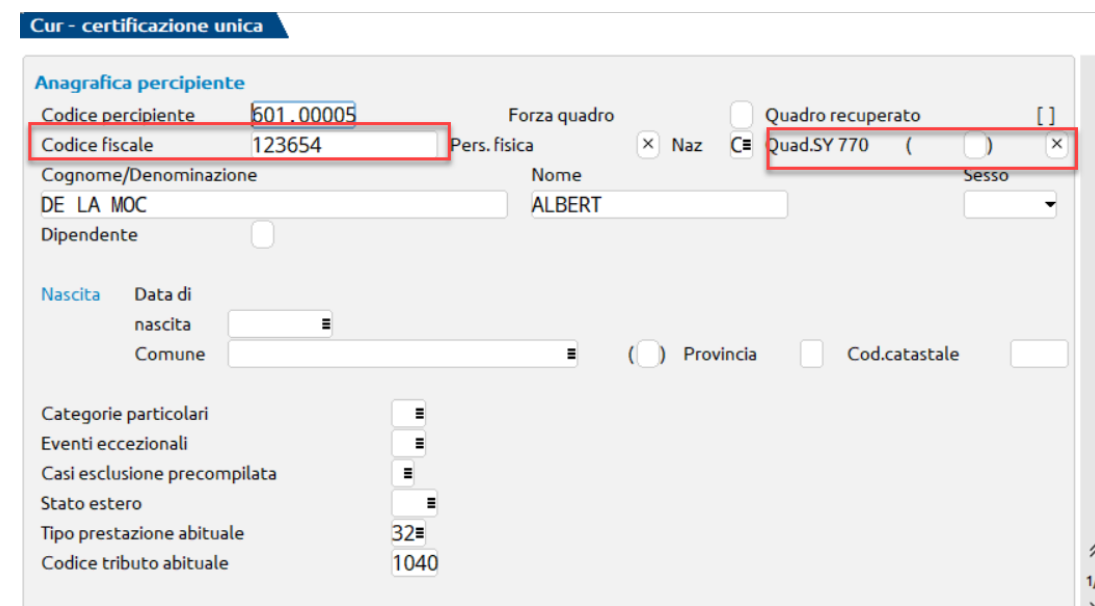

#### **RITENUTA A TITOLO D'IMPOSTA - IMPORT**

Indicare in anagrafica del fornitore la tipologia di ritenuta (solitamente titolo d'imposta).

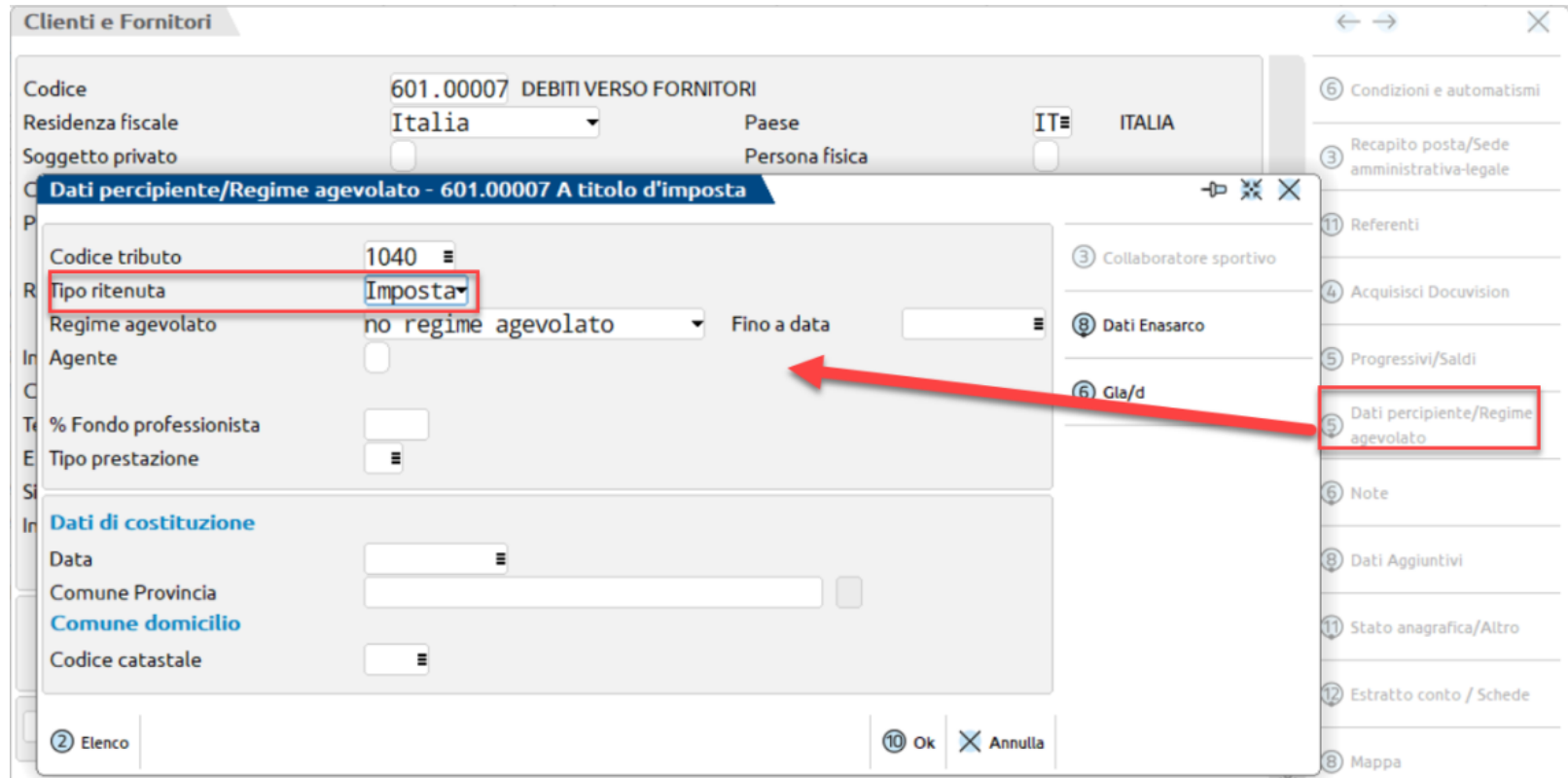

La Ritenuta d'Imposta è riportata nell'apposito campo a pagina 2/2 del *quadro 3 Gestione movimenti-percipienti* e alla conferma nella Certificazione di Lavoro autonomo

UNICA

 $\hat{\wedge}$ 

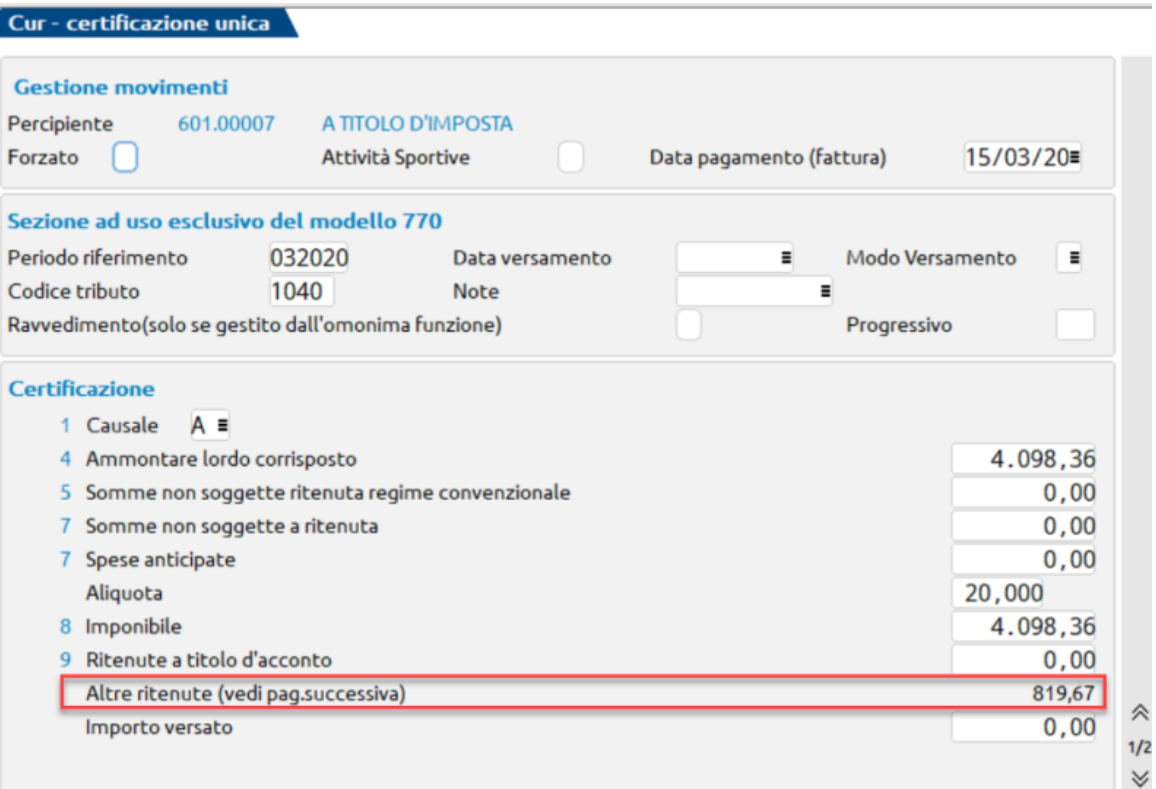

#### CERTIFICAZIONE LAVORO AUTONOMO, PROVVIGIONI E REDDITI DIVERSI  $\hat{\phantom{a}}$ Percipiente 601.00007 A TITOLO D'IMPOSTA 601,00007 1 (Modulo numero  $\equiv$  Identificativo multimodulo  $1)$ Codice percipiente Forza  $\Box$ Operazioni fornitori in regime agevolato Import Causale  $\uparrow$  A  $\equiv$ Ammontare lordo Somme non soggette a ritenuta Anno Anticipazione corrisposto per regime convenzionale वन 4.098,36  $0,00$ Altre somme non Codice Imponibile Ritenute a titolo d'acconto soggette a ritenuta  $6$  $0,00$ 4.098,36  $0,00$ Addizionale regionale Ritenute a titolo d'imposta Ritenute sospese a titolo d'acconto 819.67  $0.00$  $122$  $0.00$

## **Compilazione manuale CU**

- 1. codificare l'anagrafica percipiente dal quadro *3 Gestione movimenti-percipienti*
- 2. inserire i movimenti per singolo percipiente nel quadro *3 Gestione movimentipercipienti*
- 3. confermare il quadro *3 Gestione movimenti-percipienti* per la compilazione automatica del quadro *6 Certificazioni Lavoro Autonomo*
- 4. per i fornitori a regime agevolato compilare SOLO l'anagrafica e compilare direttamente la CU nel quadro *6 Certificazioni Lavoro Autonomo*, barrando la casella *Operazioni fornitori in regime agevolato*

## **Compilazione manuale CU**

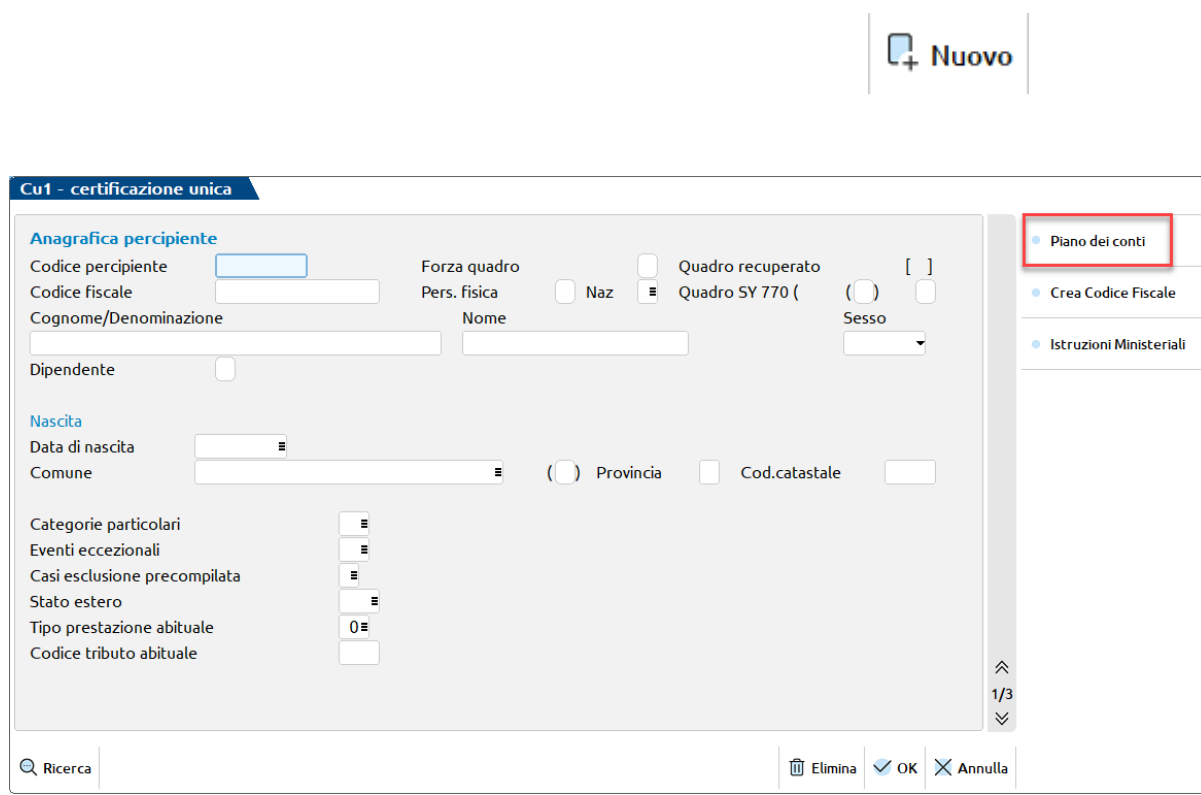

Per inserire un nuovo fornitore/percipiente occorre accedere al quadro 3 Gestione movimentipercipienti, premere **Nuovo [F5]** ed inserire i dati necessari.

In caso di compilazione manuale **inserire la forzatura nel campo Forza** per evitare cancellazioni a seguito di elaborazioni o importazioni successive.

Per richiamare un'anagrafica già codificata premere **Anagrafica percipiente [F6]** posizionati sul rigo del percipiente da esaminare

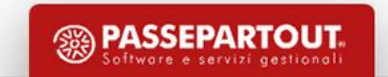

## **Compilazione manuale CU**

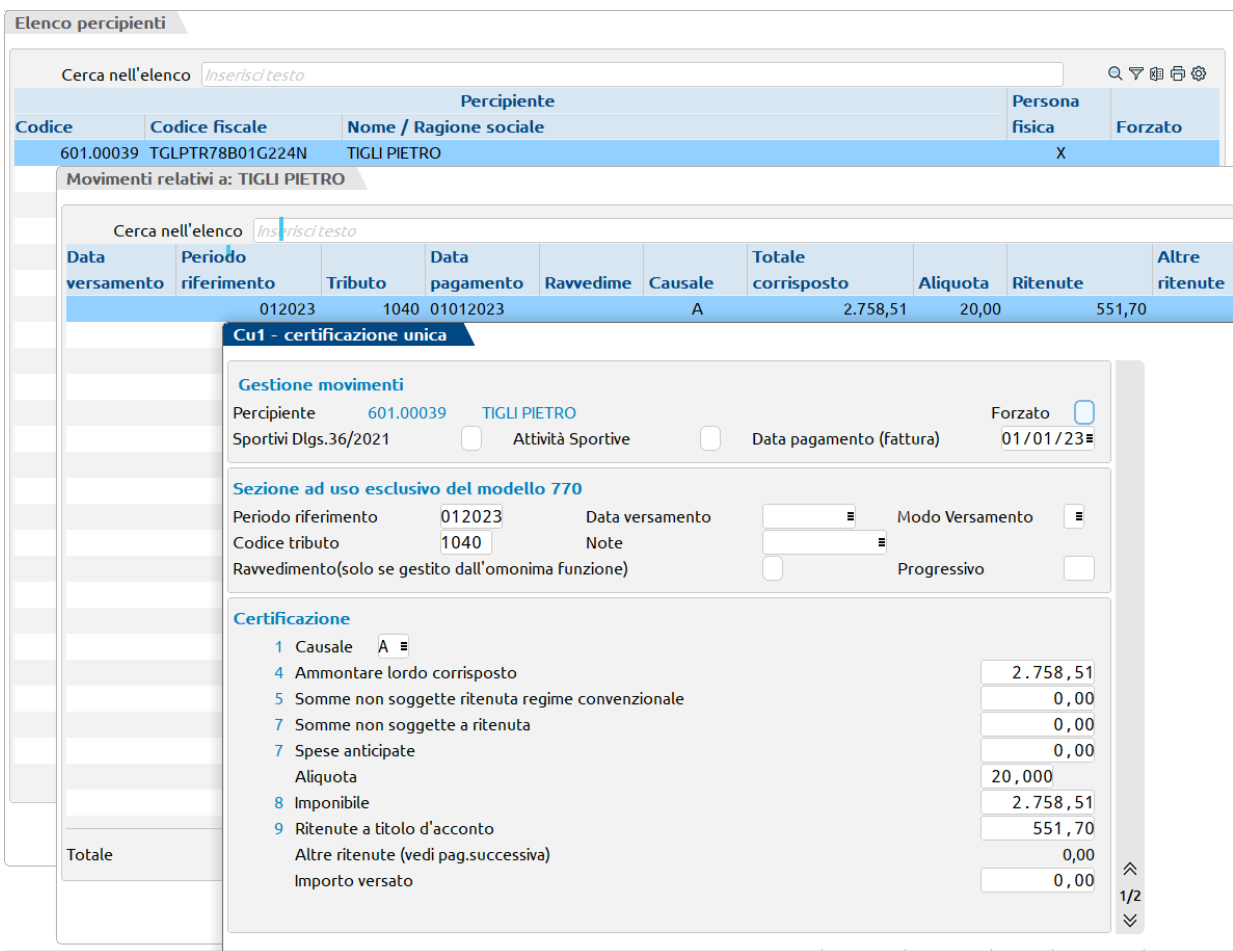

Posizionarsi sul percipiente e con SCELTA inserire i singoli movimenti divisi per competenza e data di versamento.

In questo modo la compilazione sarà utile per la predisposizioe del **Modello 770**

# **Compilazione manuale CU – Regime Agevolato**

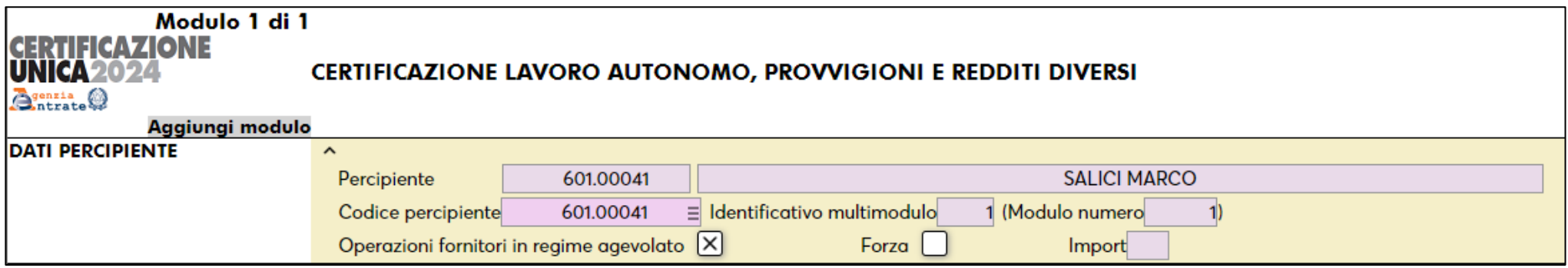

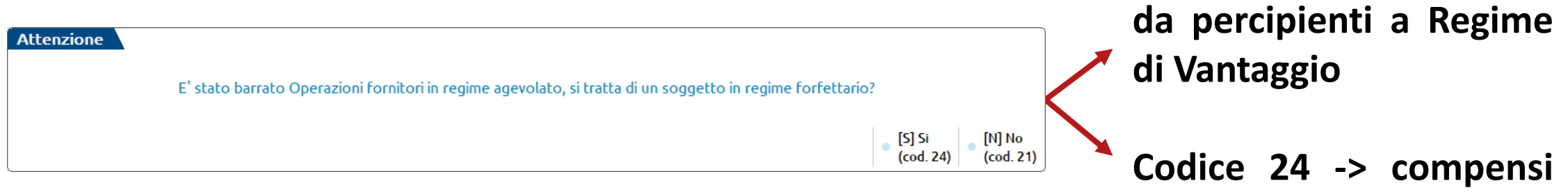

**PASSEPARTOUT** 

**Codice 21 -> compensi**

**da percipienti a Regime**

**Forfetario**

#### **Cancellazione CU**

Un rigo precancellato (dicitura **CAN**) può essere:

• riconfermato, *richiamando il rigo* e confermandolo nuovamente (nel caso in cui la cancellazione non doveva essere effettuata).

oppure

• cancellato definitivamente, tramite la CONFERMA del quadro che contiene righe precancellate.

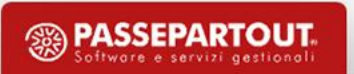

La disciplina del lavoro autonomo sportivo è stata rivoluzionata dalla riforma sportiva introdotta dal [DLGS 36/2021 .](https://www.gazzettaufficiale.it/eli/id/2021/03/18/21G00043/sg)

Le novità più rilevanti sono:

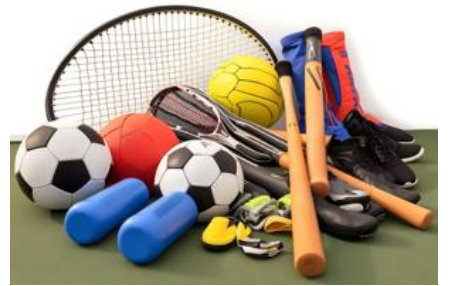

- il codice N da applicarsi ai compensi attribuiti ai direttori/collaboratori tecnici, non professionisti, di associazioni dilettantistiche di cori, bande musicali e filodrammatiche;
- l'introduzione di nuovi codici "causale" con cui individuare i relativi compensi: N1, N2 ed N3;
- l'introduzione del codice "20" fra quelli che individuano i compensi esclusi da ritenuta

*\*\*\*A SEGUITO DELLA RIFORMA DEL LAVORO SPORTIVI, D. LGS. 36/2021, NELLA CU2024 OCCORRE CERTIFICARE I COMPENSI PERCEPITI DAL 01/01/2023 AL 30/06/2023 IN APPLICAZIONE DEL REGIME PREVIGENTE E DAL 01/07/23 AL 31/12/23 CON APPLICAZIONE DELLA NUOVA DISCIPLINA.*

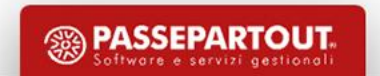

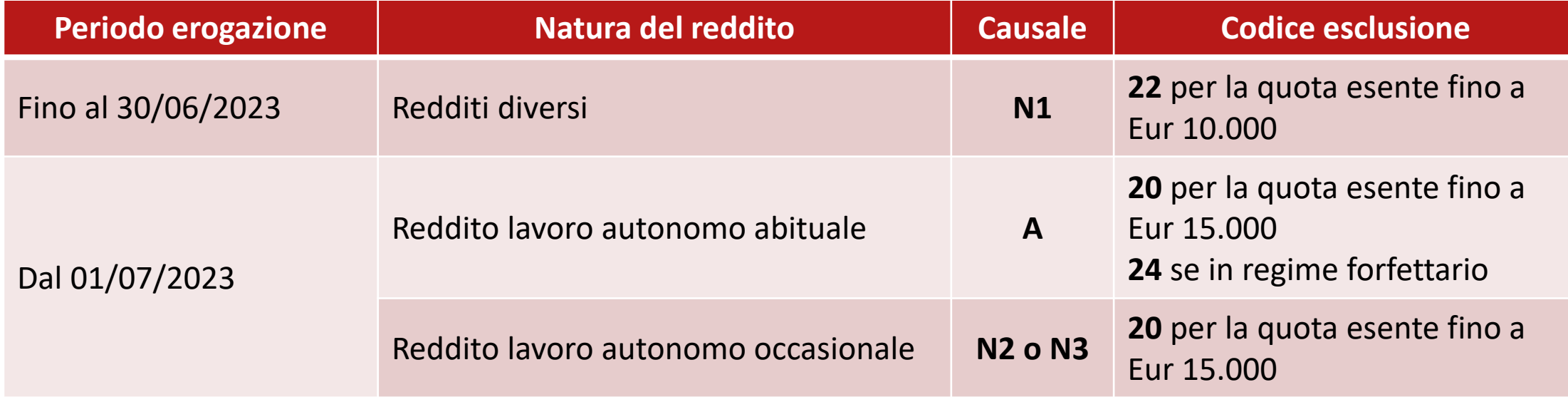

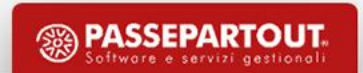

Il primo passo è l'attivazione del parametro *Gestione riforma dello sport DLGS 36/2021* accessibile da *Azienda> Anagrafica azienda - Dati Aziendali [F4] Parametri Attività Iva*, (solo per le aziende di tipo ente non commerciali o società di capitali)

Gestione riforma dello **Sport DLGS 36/2021** 

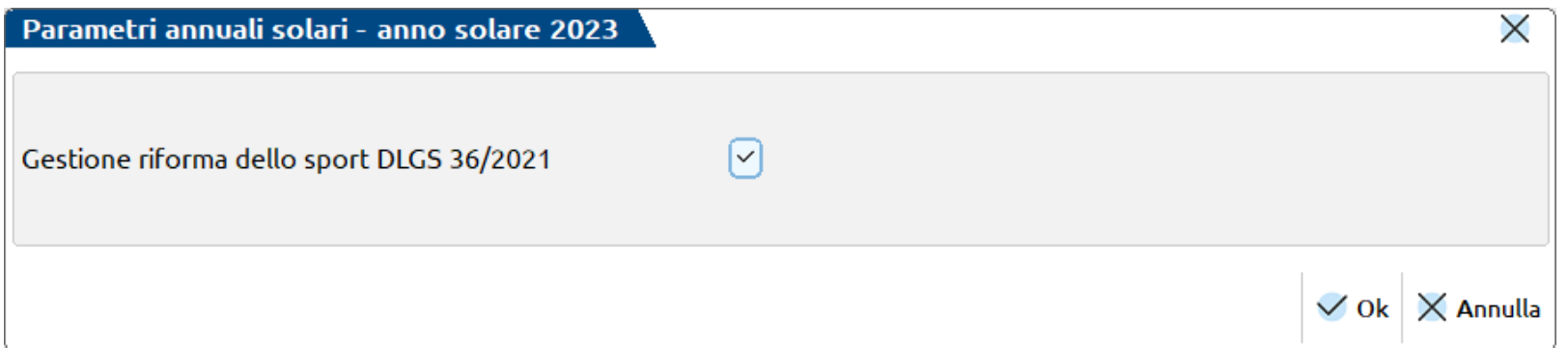

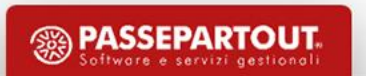

L'elaborazione contabile della CU adotta le seguenti regole:

- vengono riportati unicamente gli sportivi Tipo 1 (Titolari partita iva) e 2 (Titolari partita iva forfettari);
- per le operazioni con "data pagamento" compresa fra lo 01/01/2023 e il 30/06/2023, viene variato il codice causale da "N" a "N1";
- per le operazioni con "data pagamento" compresa fra lo 01/07/2023 e il 31/12/2023, viene variato il codice causale da "N" ad "A";
- vengono scartati i movimenti con codice causale "N" o "N1" con "data pagamento" compresa fra il 01/07/2023 al 31/12/2023.

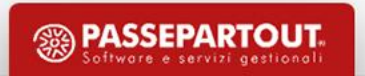

**CIRCOLARE** San Marino 21 febbraio 2024 RELEASE 2024A4

#### **ADEMPIMENTI FISCALI**

- Certificazione Unica Lavoro Autonomo: elaborazione e gestione nuovi sportivi (D.Lgs. 36/2021)
- Nomenclature combinate INTRA 2024

#### **CONTABILITÀ**

• Nuova stampa lavoratori sportivi

#### **®MEXAL <sup>@</sup>PASSCOM**

#### Nuovi lavoratori sportivi DLGS 36/2021

A partire da questa versione il programma consente di gestire i lavoratori sportivi introdotti dalla nuova normativa, per la parte contabile: codifica del lavoratore sportivo, registrazione dei documenti contabili, rilevazione delle ritenute d'acconto o dei relativi contributi INPS.

Questa nuova gestione popola un archivio "dedicato", in cui vengono evidenziati tutti i documenti dei lavoratori sportivi, indipendentemente dal fatto che generino un tributo da versare oppure no. Vengono gestite due macro tipologie di tributi con caratteristiche distinte:

- ritenute d'acconto che maturano all'atto del pagamento del documento e in proporzione all'importo pagato:
- · tributi INPS (DM10, CXX e C10) che devono essere versati in funzione del periodo di competenza. indipendentemente dall'avvenuto pagamento del documento e che non possono eventualmente essere ravveduti.

I diversi lavoratori sportivi vengono identificati, ai fini della gestione, in base alla categoria di soggetto (ossia il loro ruolo all'interno dell'associazione sportiva) e in funzione dell'inquadramento contributivo. Entrambe le informazioni sono definite nell'agrafica del fornitore.

IMPORTANTE: per ogni lavoratore può essere codificata più di una combinazione "categoria/inguadramento contributivo" a condizione che, prima di codificare quella nuova, per la precedente sia stata definita una data di termine.

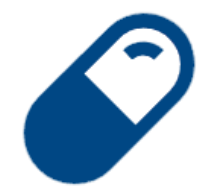

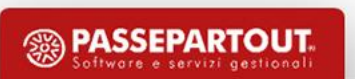

pag.3

pag.7

#### **Locazioni brevi**

*Unità immobiliari ad uso abitativo di durata non superiore a 30 giorni*

Sono tenuti alla compilazione del quadro i soggetti residenti nel territorio dello Stato Italiano che esercitano attività di intermediazione immobiliare, nonché quelli che gestiscono portali telematici, qualora incassino i canoni o i corrispettivi in qualità di sostituti d'imposta, operando una **ritenuta del 21 per cento sull'ammontare dei canoni e corrispettivi**, all'atto del pagamento al beneficiario e provvedono al relativo versamento e al rilascio della relativa certificazione.

#### **Locazioni brevi**

▪ codificare il codice tributo 1919 in *Azienda > Parametri di base > Tabelle e codici tributo F24 > Codici tributo delega F24 , Tributi Ritenute [Shift+F6]*

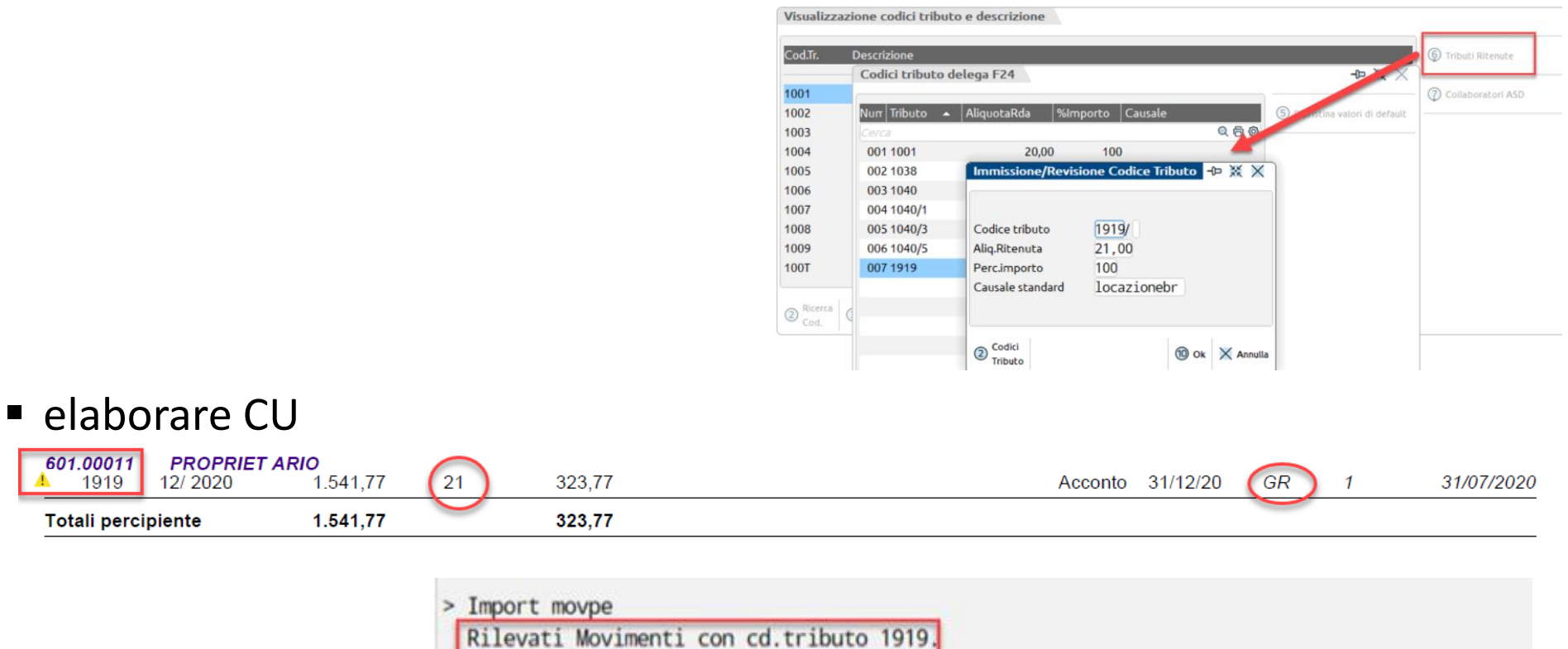

-)Compilare manualmente la sezione 'Locazioni Brevi' nel Lav.Autonomo

-)Quadro ST (sez. erario) verra' correttamente compilato
### **Locazioni brevi**

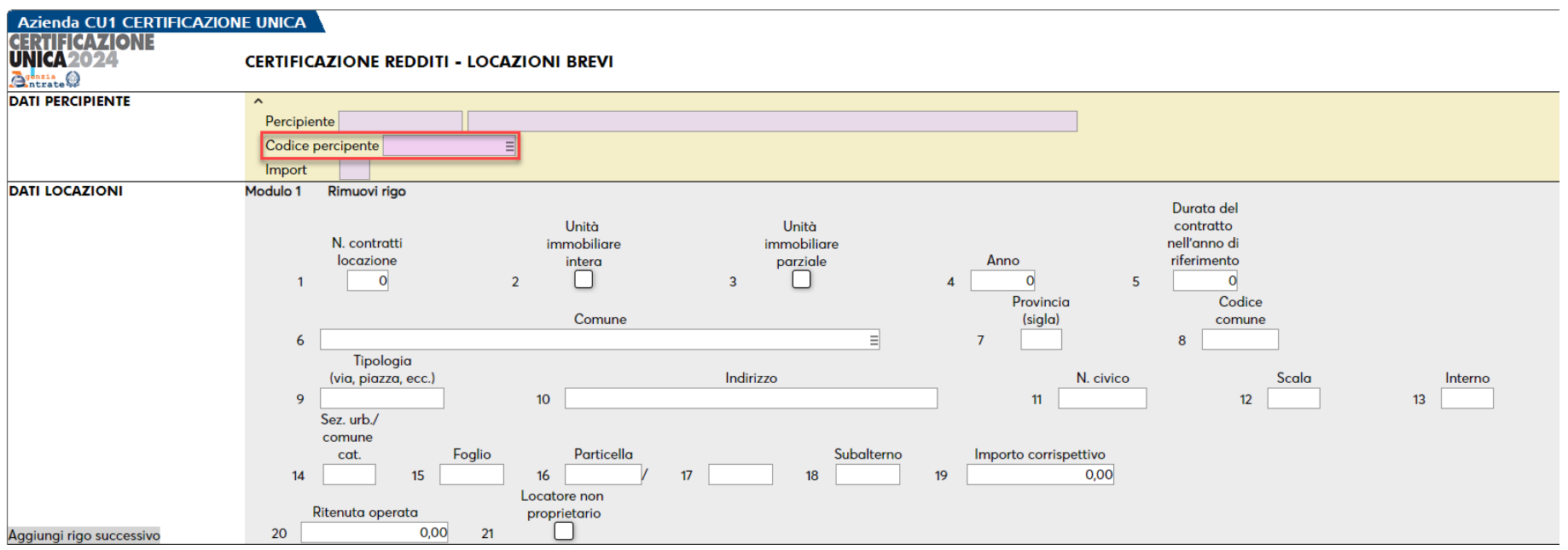

- l'inserimento del percipiente deve avvenire dal quadro *3 Gestione movimentipercipienti*
- Accedere al quadro 7 Certificazione redditi locazione brevi
- Premere Nuovo [F4] e richiamare il percipiente e compilare il modulo
- il quadro può essere multimodulo

#### **Locazioni brevi**

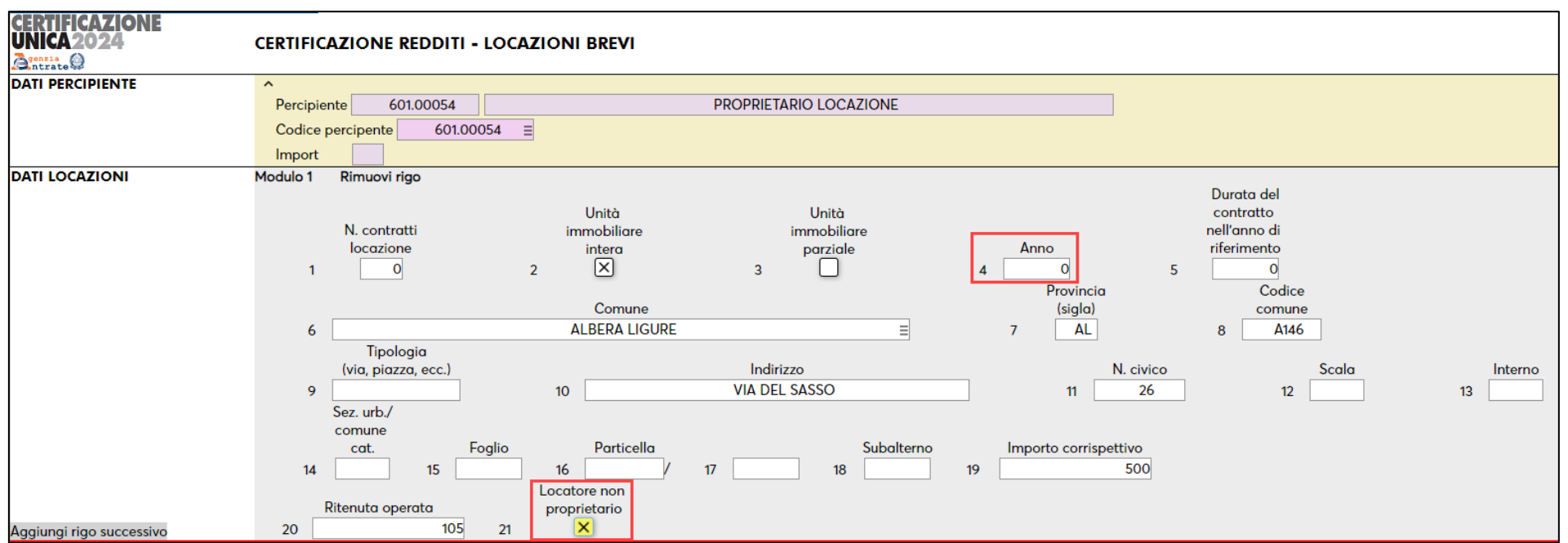

#### Il flag **Locatore non proprietario** imposta in automatico l'anno 2023 nel rigo *Anno*.

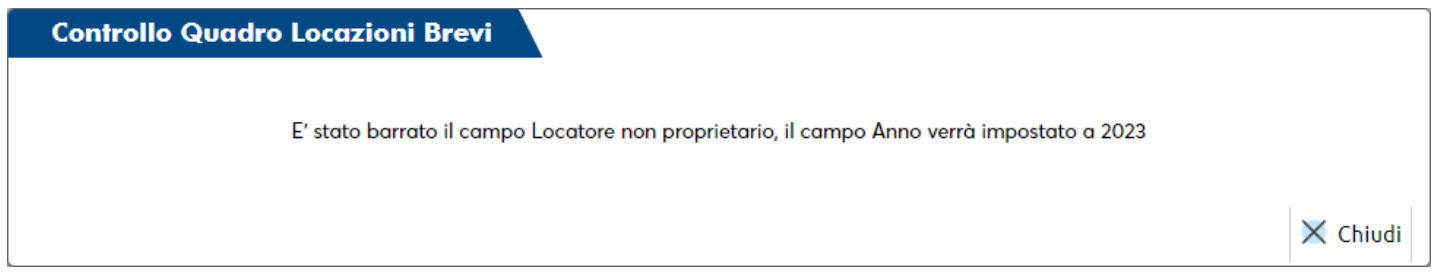

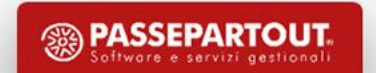

## **Lavoro dipendente**

Possono essere gestite MANUALMENTE o con IMPORT da file esterni (es. generato da **OPAGHE** o similari).

#### **COMPILAZIONE MANUALE**

- inserire l'anagrafica del dipendente nel quadro 3 Gestione movimenti-percipienti
- compilare il quadro 5 Certificazioni Lavoro Dipendente

Il pulsante Annotazioni [F8] **Tabella F - Codifica annotazioni [F2]** permette di scegliere con il comando Scelta [Invio], la nota desiderata, da un elenco fornito. Le note con parti da integrare, caratterizzate dalla dicitura (…), possono esser integrate dall'utente, attraverso il pulsante Editor Testo [F8].

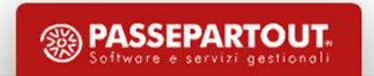

### **Import da file telematico**

L'import del **file telematico generato da altra procedura**, si effettua tramite il comando **Import telematico [F8]**: ricercare il percorso dove è stato copiato il file, premere Import [F10], selezionare il CF del sostituto da importare e confermare con OK [F10].

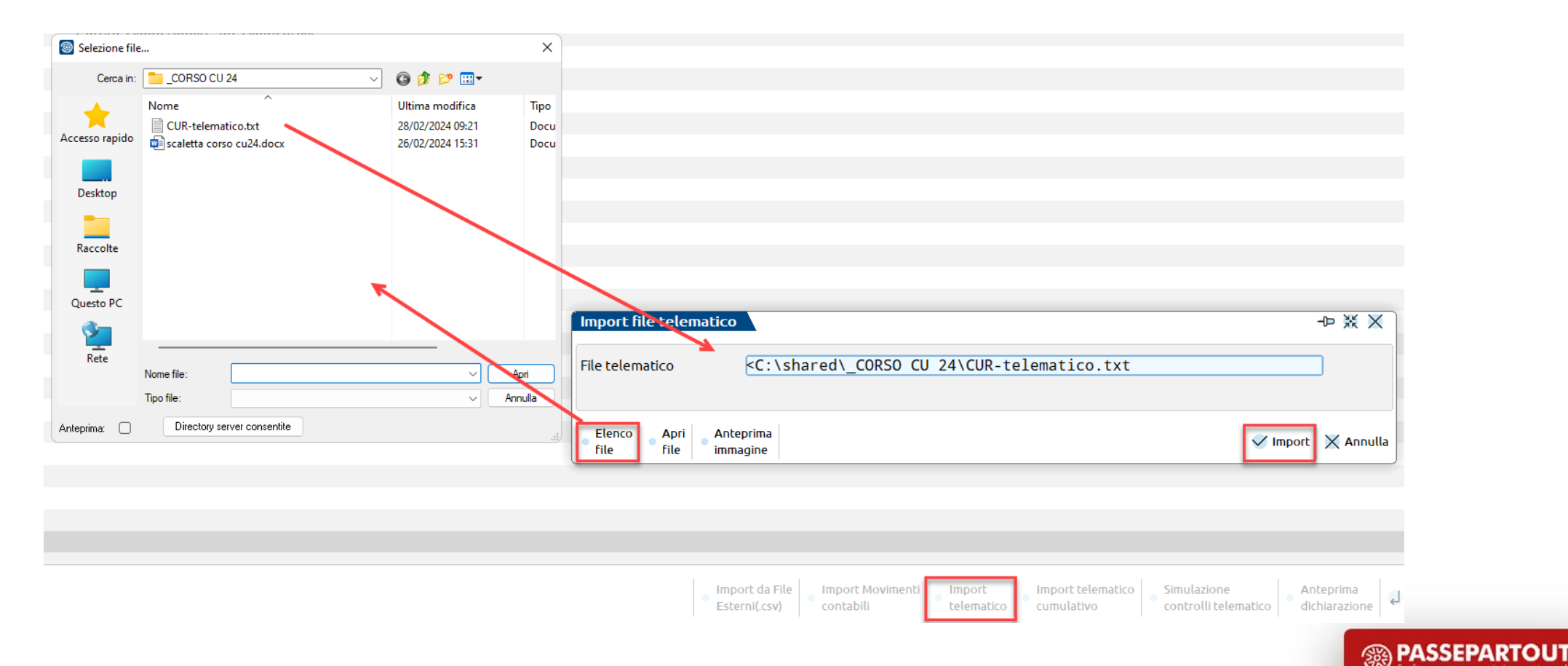

### **Import da file telematico**

Una volta selezionato il CF da importare procedere alla conferma e digitare CONFERMA nell'apposito campo quando richiesto per procedere con l' importazione dei dati presenti nel file.

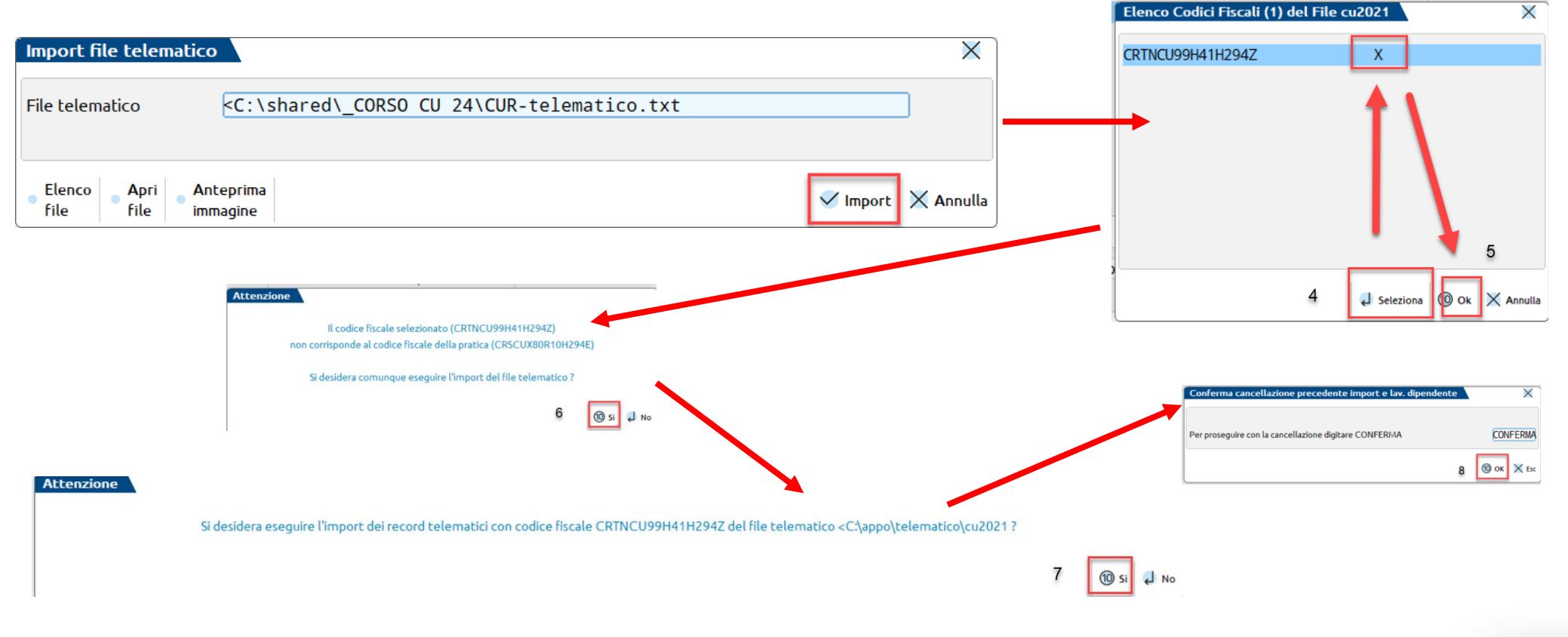

## **Import da file telematico**

I percipienti importati avranno l'indicazione di *PGCUn* (n=numero progressivo) nel campo codice conto.

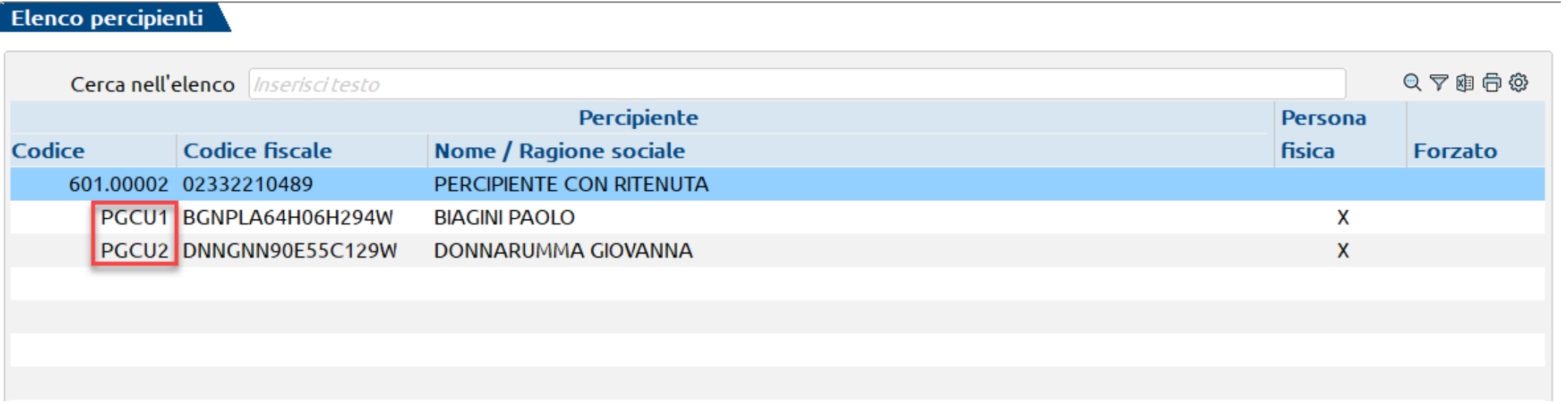

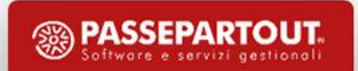

# **Import da file CSV**

*Per importare le anagrafiche e movimenti di lavoro autonomo*

Il file deve essere un file di tipo CSV e deve rispettare un determinato tracciato per poter esser importato.

E' possibile importare due tipologie di file:

- il file *movpe\_csv.sig* dedicato ai Percipienti con Ritenuta;
- il file *movfo\_csv.sig* dedicato ai Percipienti in Regime Agevolato.

### **Import da file CSV**

**Per ottenere i file di prova** (sui quali poi si potrà lavorare per generare il tracciato da importare), occorre creare i due file con la denominazione sopra riportata in una directory e procedere all'import; l'errore in fase di import genera i file di esempio.

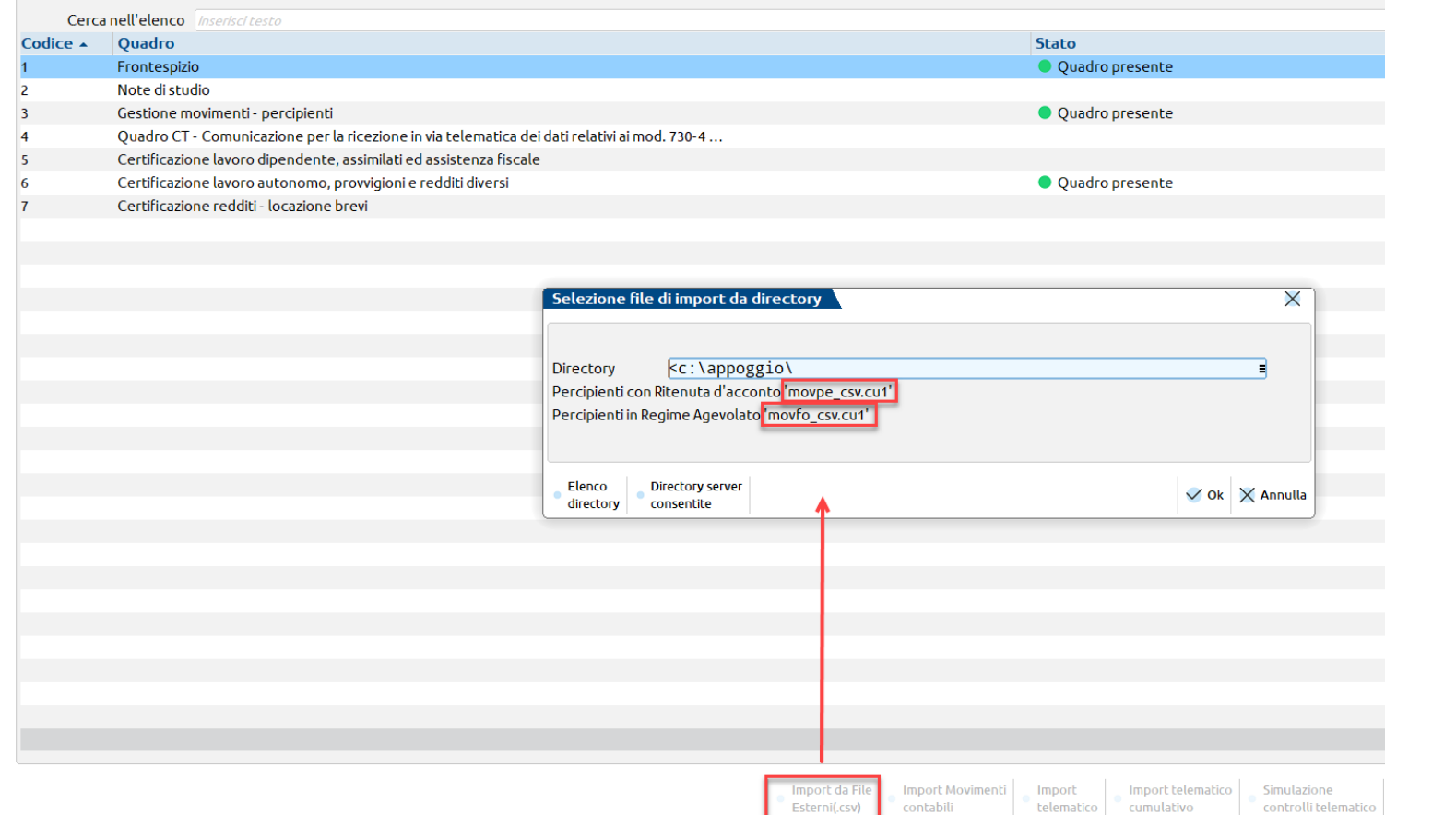

## **Dati INPS lavoratori autonomi occasionali**

Dalle Istruzioni Ministeriali si ritiene che sia obbligatoria la compilazione dei dati previdenziali relativi ai **lavoratori autonomi occasionali** sia nella parte del **lavoro dipendente** (Sezione 3 Inps Gestione Separata Parasubordinati), che nella parte del **lavoro autonomo** (Sezione Dati Previdenziali).

Il programma effettua un **controllo** per tale situazione e da apposito messaggio.

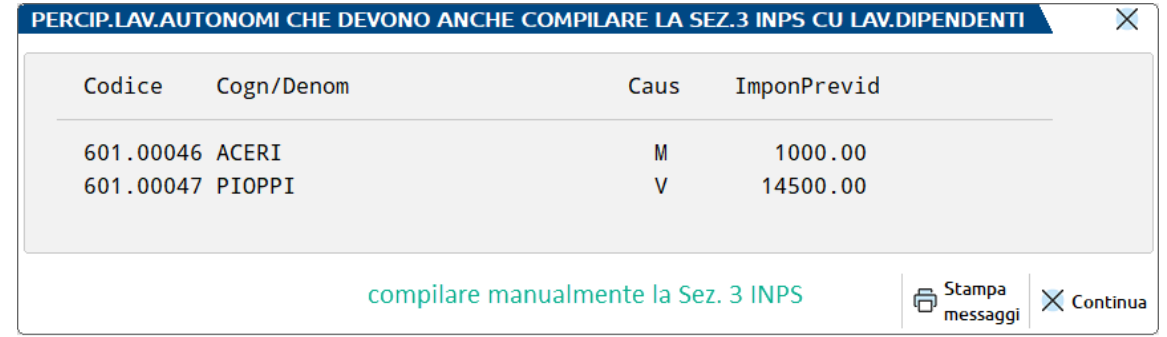

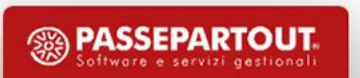

## **Dati INPS lavoratori autonomi occasionali**

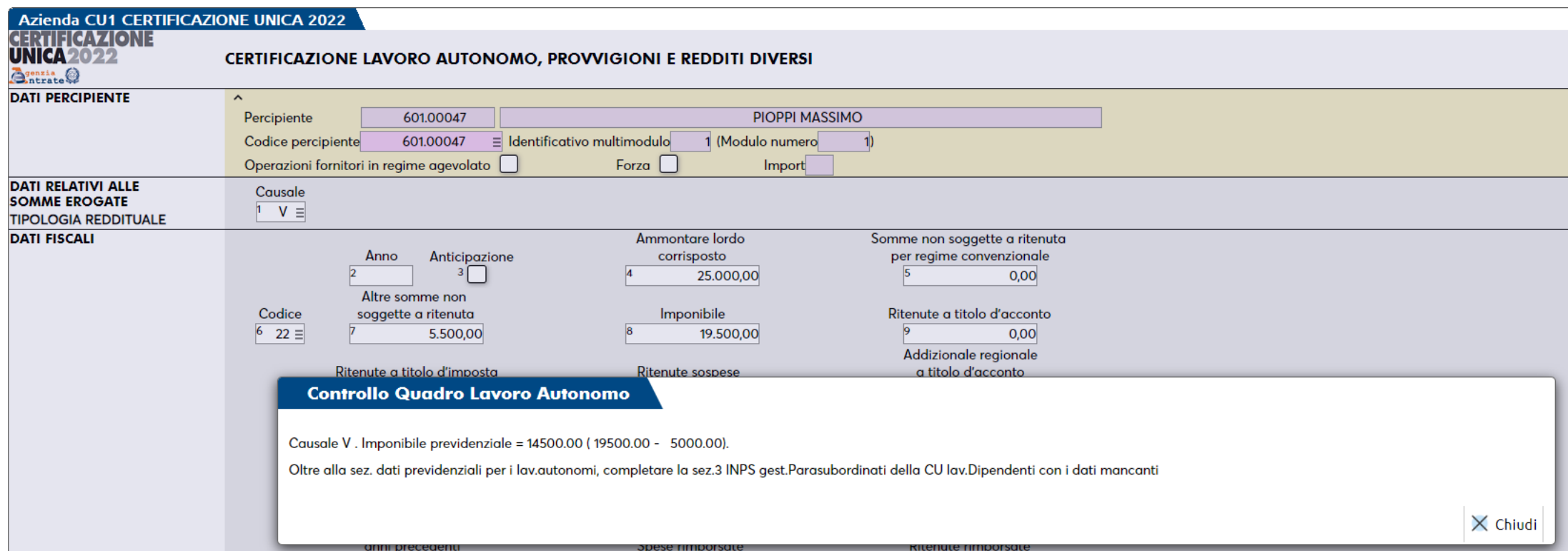

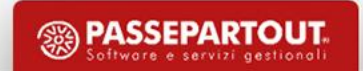

# **Dati INPS lavoratori autonomi occasionali**

#### **CONTROLLO DATI INPS**

#### *Compilazione quadro 05 certificazioni di lavoro dipendente*

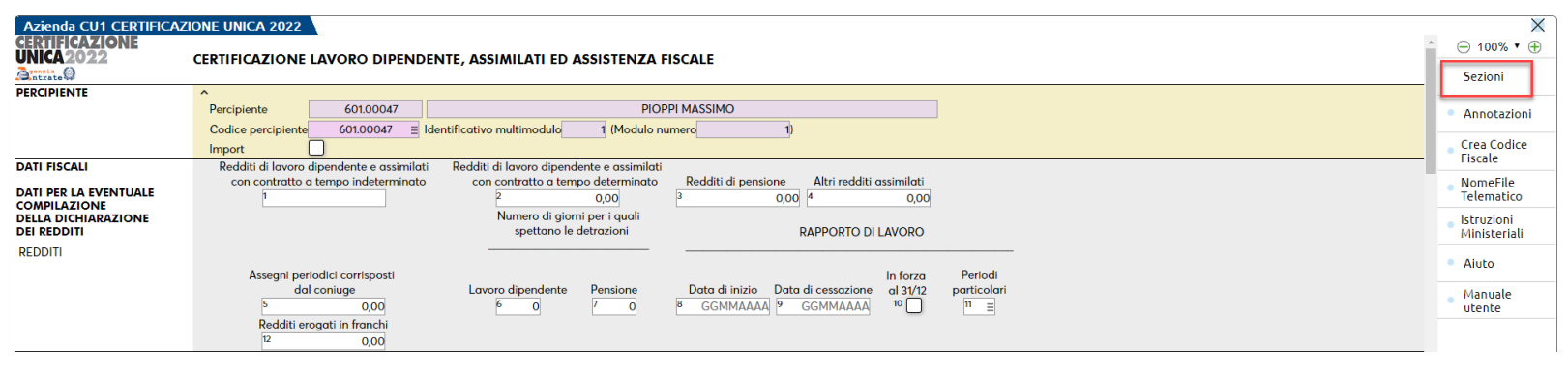

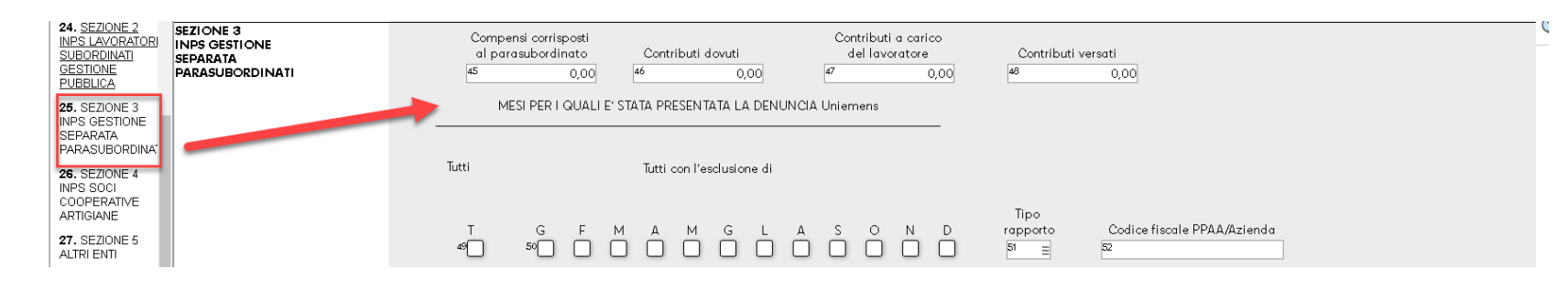

- richiamare il codice conto del percipiente
- premere a destra Sezioni per aprire la banda laterale sinistra
- scegliere 25 Sezione 3 Inps *gestione Separata Parasubordinati*
- compilare il campo *Compensi corrisposti al parasubordinato*

PASSEPARTOUT

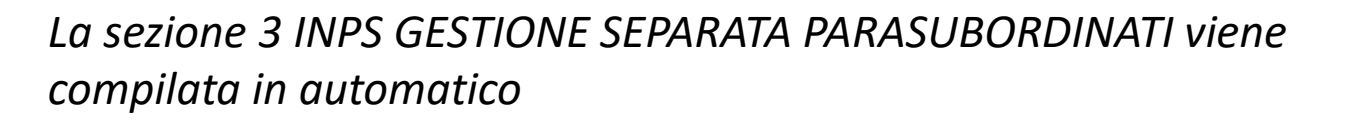

# **Certificazione Unica – Gestione REAL TIME**

**La gestione degli adempimenti fiscali è da predisporre nel PASSCOM**. Il MEXAL viene impiegato solo per l'estrapolazione dei dati. **MEXAL e PASSCOM devono avere la stessa versione.**

- 1. accedere in Passcom in data 31/12/anno d'imposta con azienda STD al menu *Fiscali > Certificazione Unica > Elaborazione* (fleggare il campo Includi movimenti non quietanzati così da estendere il raggio d'azione dell'elaborazione), selezionare l'azienda remota ed avviare l'elaborazione.
- 2. accedere con azienda remota in Passcom al menu *Fiscali > Certificazione Unica > Immissione/revisione* e compilare il Frontespizio (avvalendosi dell'Import dati anagrafici tramite comando apposito)

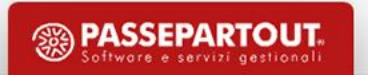

# **Certificazione Unica – Gestione REAL TIME**

- 3. premere Import Movimenti contabili [Shift+F5]
- 4. confermare il quadro 3 Gestione movimenti percipienti con OK [F10]: rispondere affermativamente alla richiesta di aggiornamento del quadro 6 Certificazione Lavoro Autonomo. Le certificazioni saranno consultabili direttamente nel quadro 06 infine salvare la certificazione unica tramite il comando Calcola salva e esci [F10].

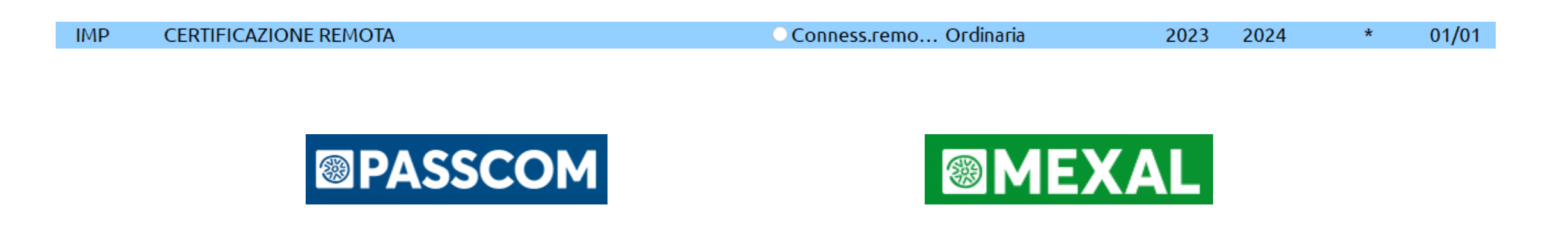

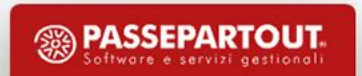

### **Azienda art.36 - sottoaziende**

L'elaborazione della CU avviene dall'azienda generale (sottoazienda= G).

In elaborazione la suddivisione è sempre per percipiente non per sottoaziende.

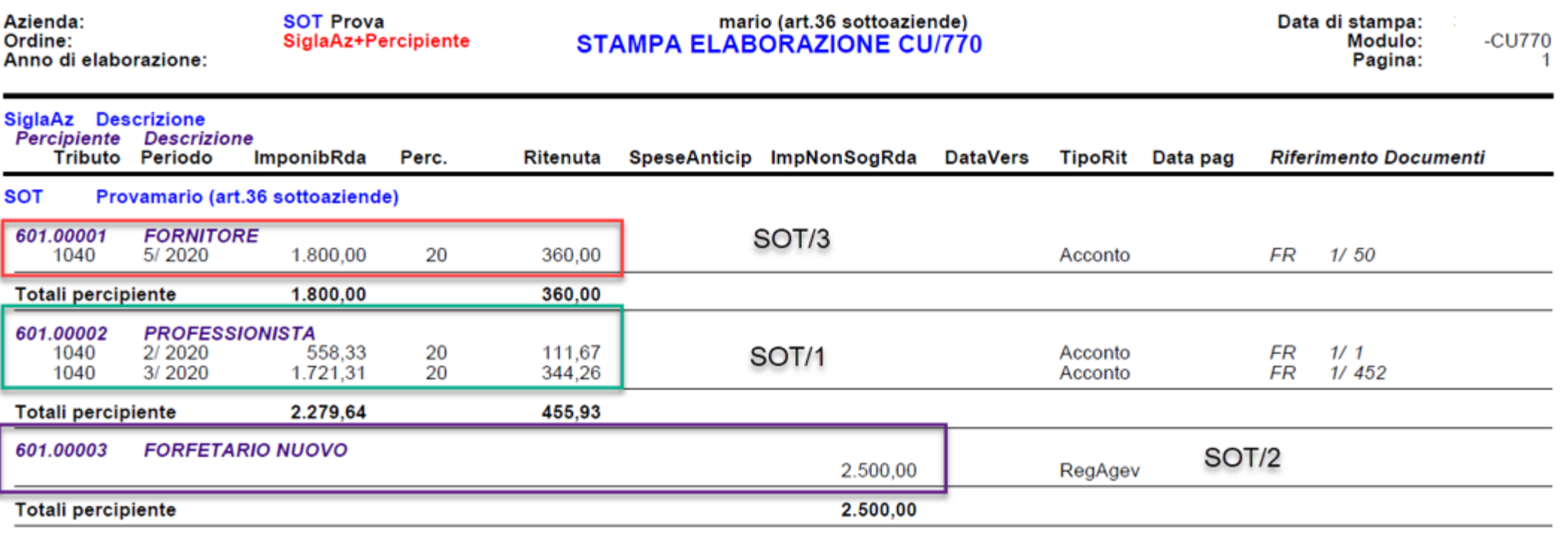

## **Azienda art.36 - madre/figlie**

**L'elaborazione della CU deve essere effettuata nelle FIGLIE** (tutti gli altri menu della CU sono disabilitati, in quanto l'adempimento si effettua nell'azienda madre).

Accedendo in Immissione/revisione dell'azienda MADRE e premendo **Import Movimenti contabili [Shift+F5]**, vengono importati tutti i movimenti delle aziende figlie precedentemente elaborati.

*ATTENZIONE: Ai fini di un corretto import è indispensabile che nelle singole aziende figlie i percipienti con stesso codice fiscale abbiano anche lo stesso codice conto. Quindi ad esempio 601.00004 ROSSI MARIO deve avere questa codifica in tutte le figlie.*

*Nel caso in cui si sia gestito in una figlia 601.00004 ROSSI MARIO e nell'altra figlia 601.00004 GIALLI LUCA, l'import cumulerà tutti i movimenti nel primo percipiente rilevato senza effettuare controlli.*

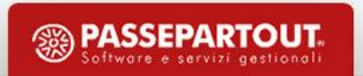

In caso di **Operazioni straordinarie**, ove è necessario **inviare due o più moduli della Certificazione Unica** (avente causa invia anche per il dante causa), si deve attivare la gestione degli ESTINTI.

Barrare il campo *Gestione dei soggetti estinti* presente a pagina 1 del Frontespizio.

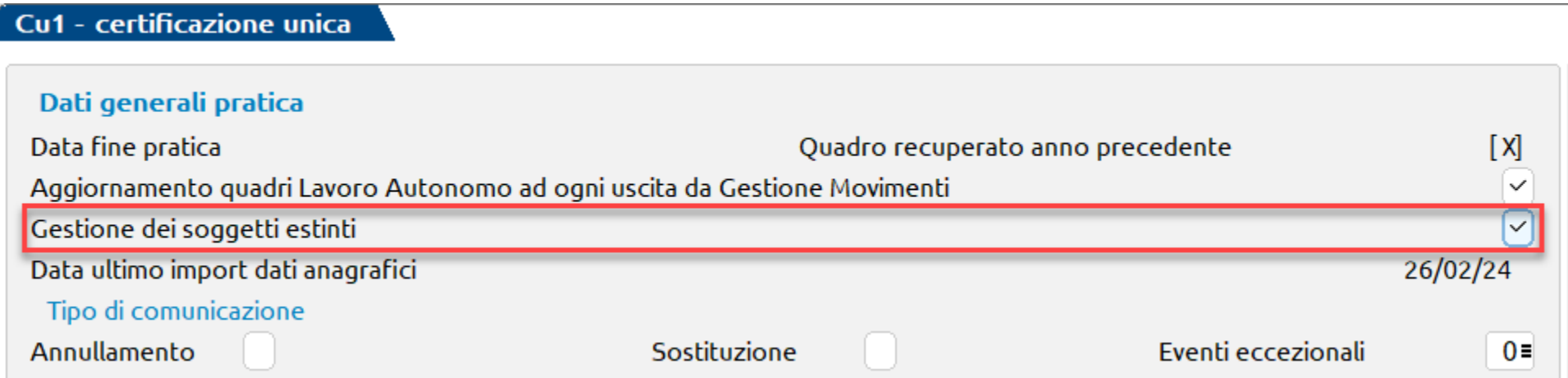

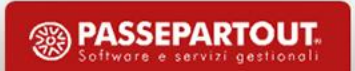

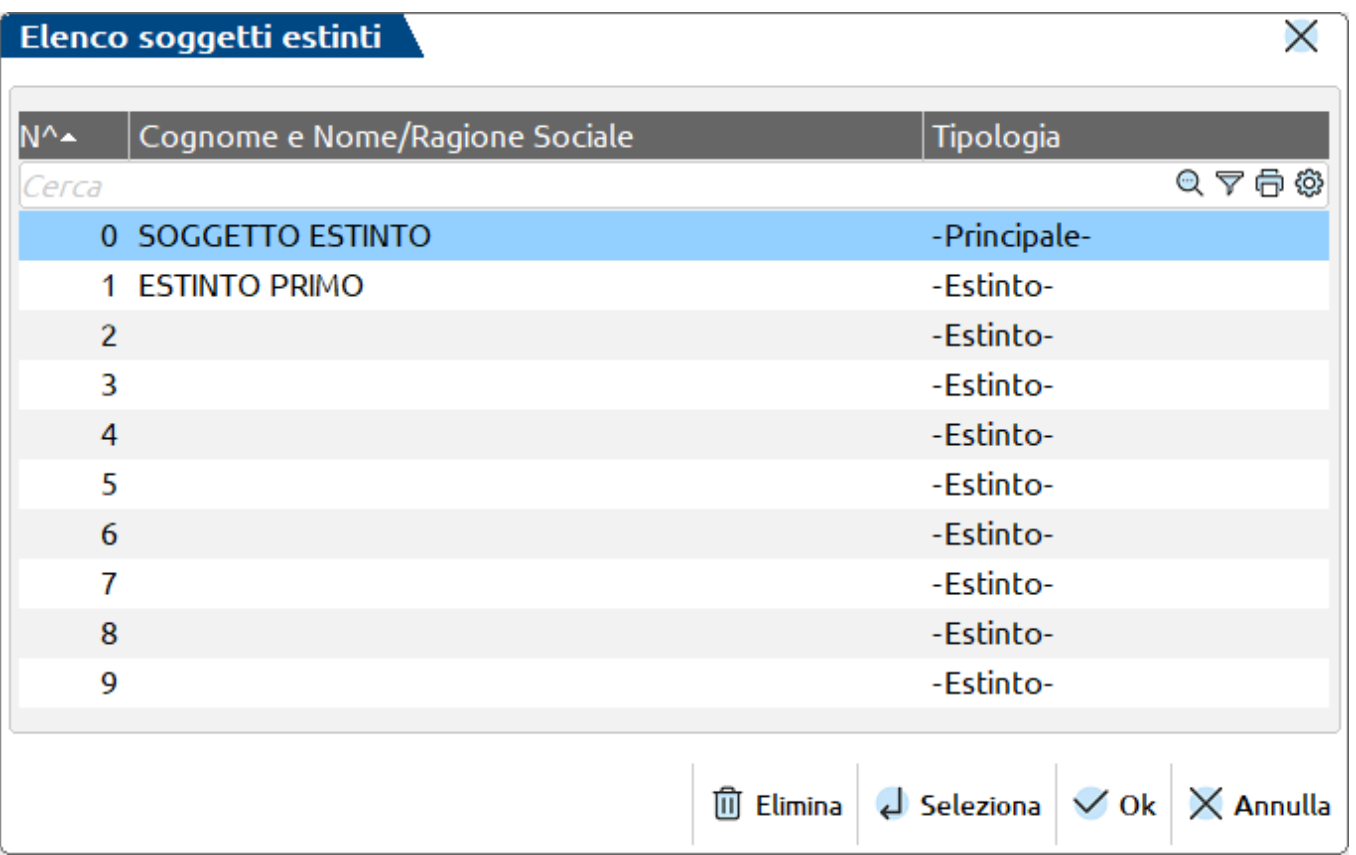

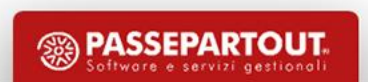

- elaborare la CU entrando nella ditta dell'Estinto (Es.TLM)
- entrare nella CU che deve essere inviata, selezionare riga Estinto e nel Frontespizio indicare il **Codice azienda estinto** in precedenza elaborata

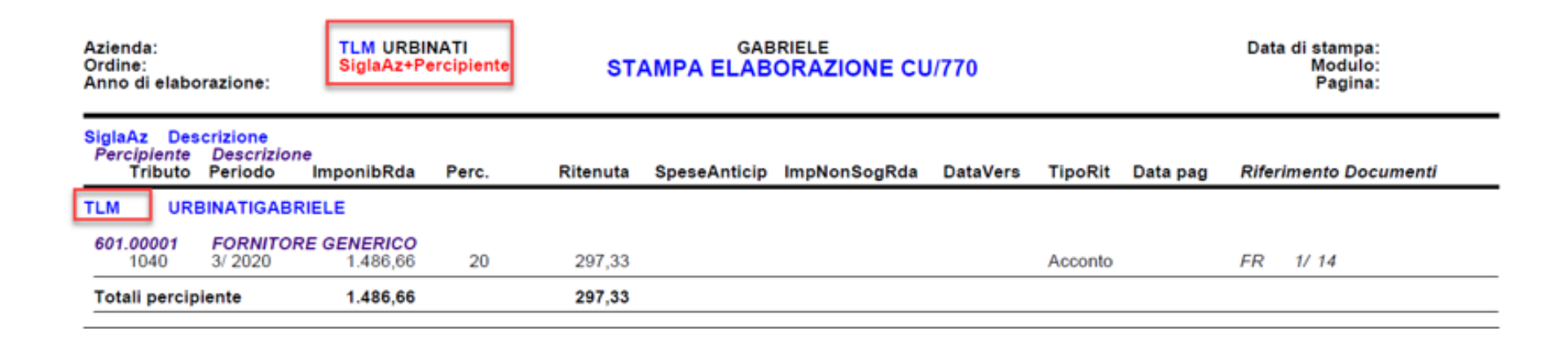

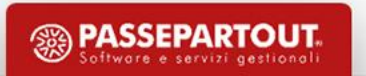

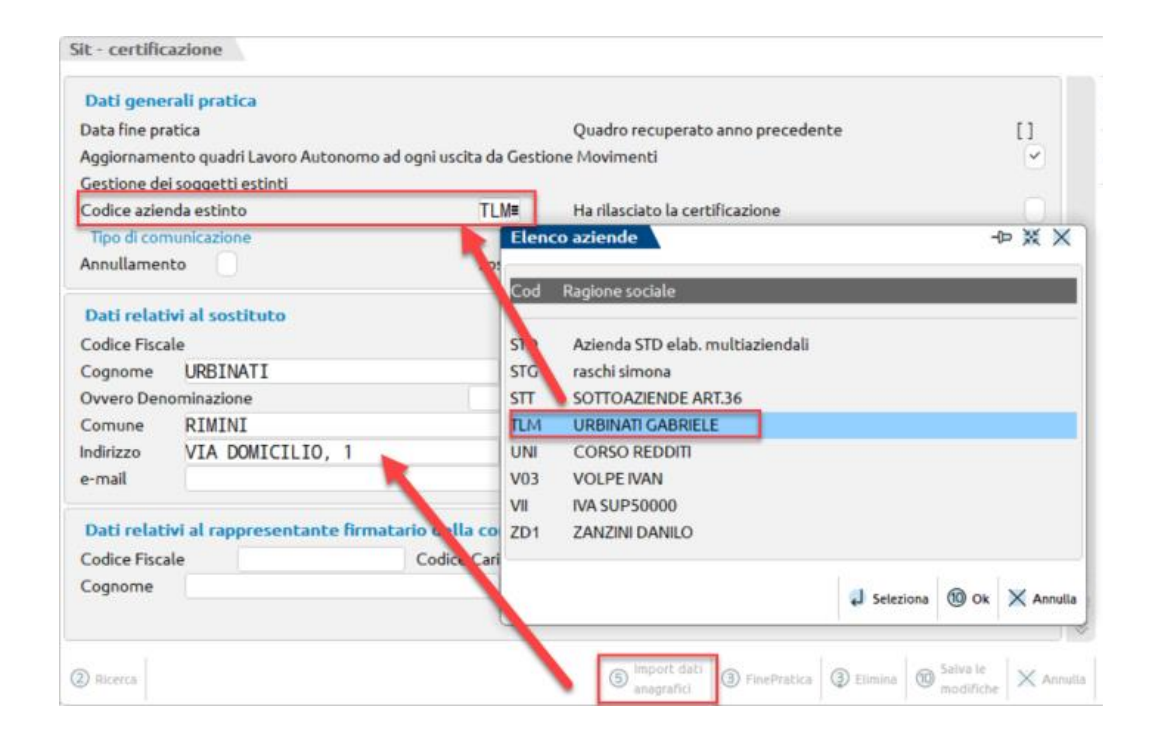

- verificare se è necessario impostare il flag **Ha rilasciato la certificazione**
- premere **Import dati anagrafici [F5]**
- procedere con l'import dei Movimenti contabili tramite il comando *Import Movimenti Contabili* e confermare il quadro *3 Gestione movimenti-percipienti*

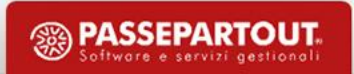

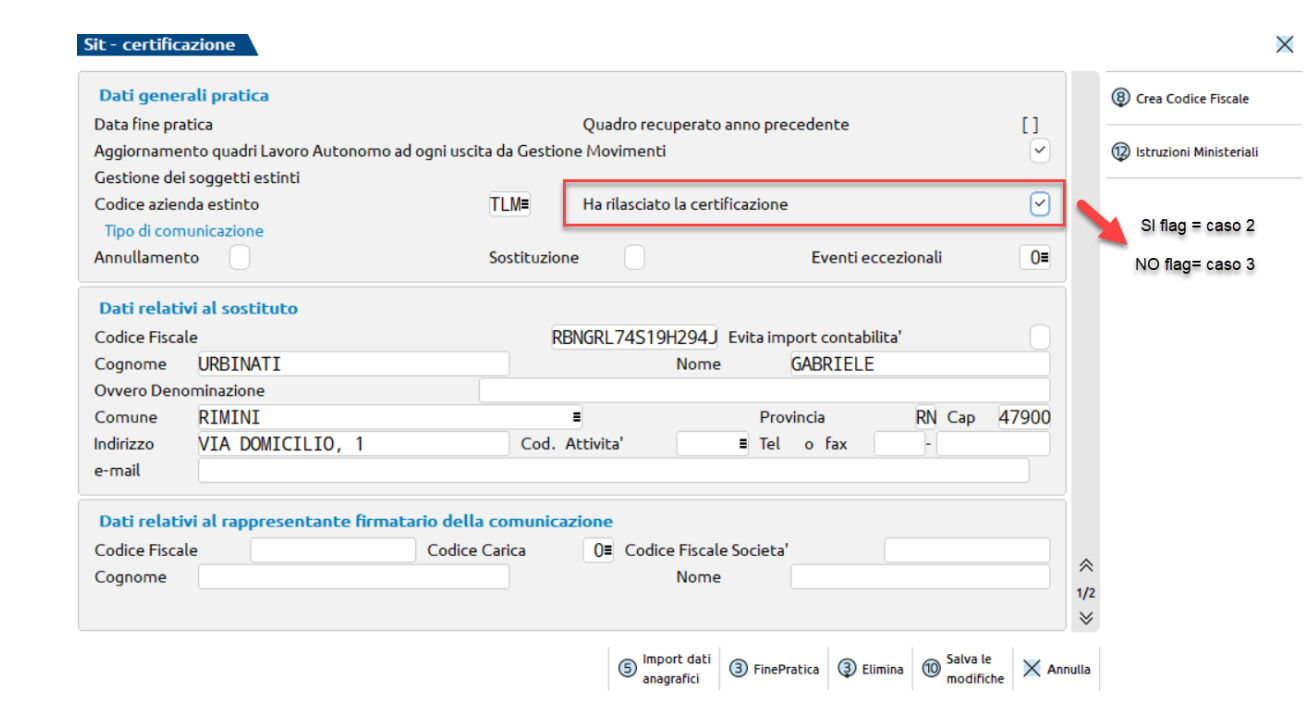

**CASO 1**: dante causa NON ha saldato le fatture dei percipienti e NON ha versato le ritenute: NO GESTIONE ESTINTI

**CASO 2**: dante causa ha saldato le fatture e versato le ritenute **e ha rilasciato la CU ai percipienti** SI GESTIONE ESTINTI (campo 71)

**CASO 3**: dante causa ha saldato le fatture e versato le ritenute **e NON ha rilasciato la CU**: SI GESTIONE ESTINTI (campi da 52 a 62)

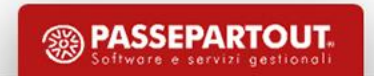

#### GESTIONE ESTINTI con compilazione campo 71

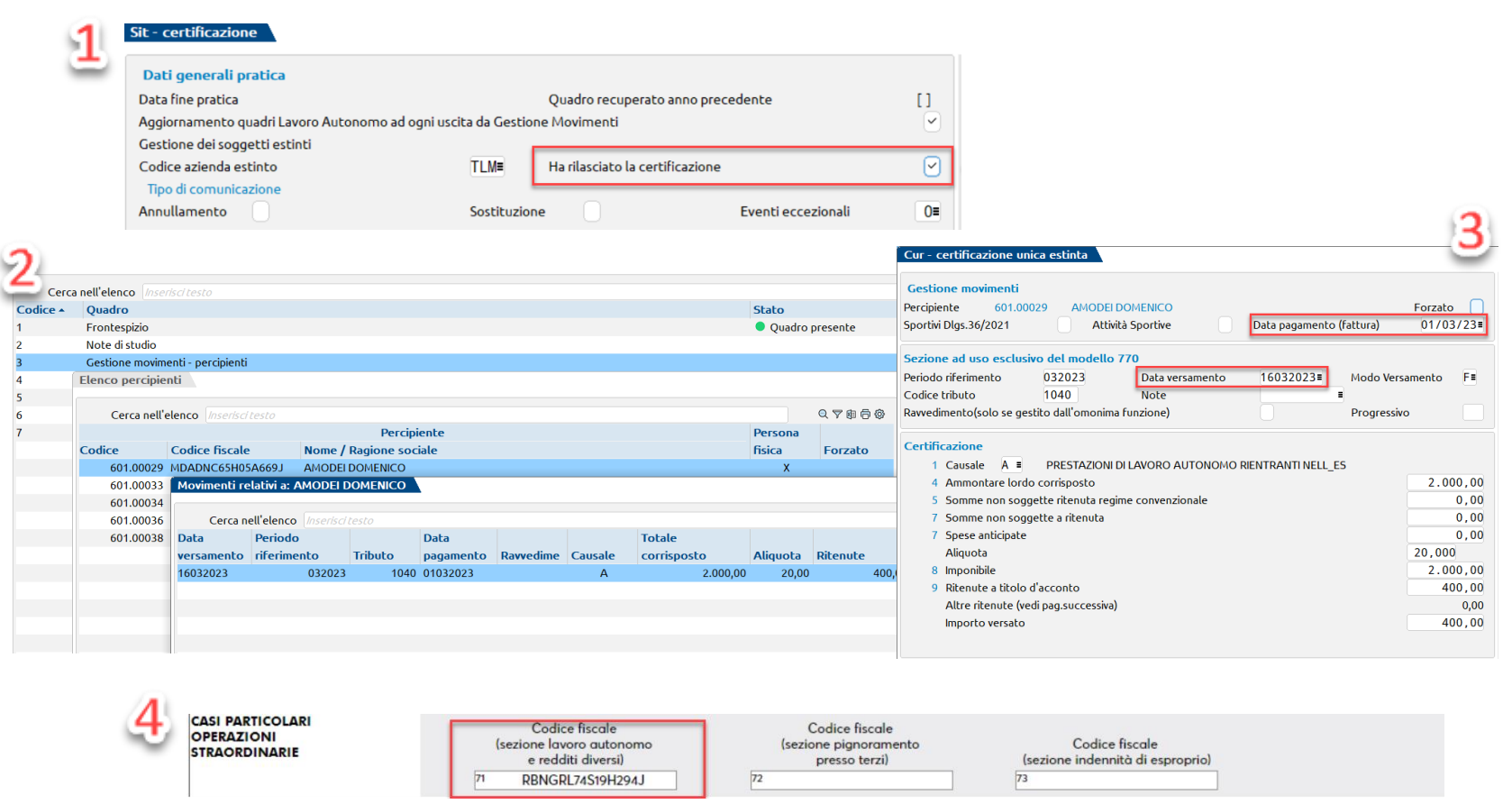

#### **CASO 2**: il dante causa

#### **1- ha saldato le fatture**

(le fatture vengono riportate nella CU)

#### **2- ha versato le ritenute**

Nei movimenti è presente la data di versamento (ST)

#### **3- ha rilasciato la CU ai percipienti**

(Nel frontespizio è barrato il flag Ha rilasciato la certificazione)

PASSEPARTOUT

#### GESTIONE ESTINTI con compilazione campi da 52 a 62

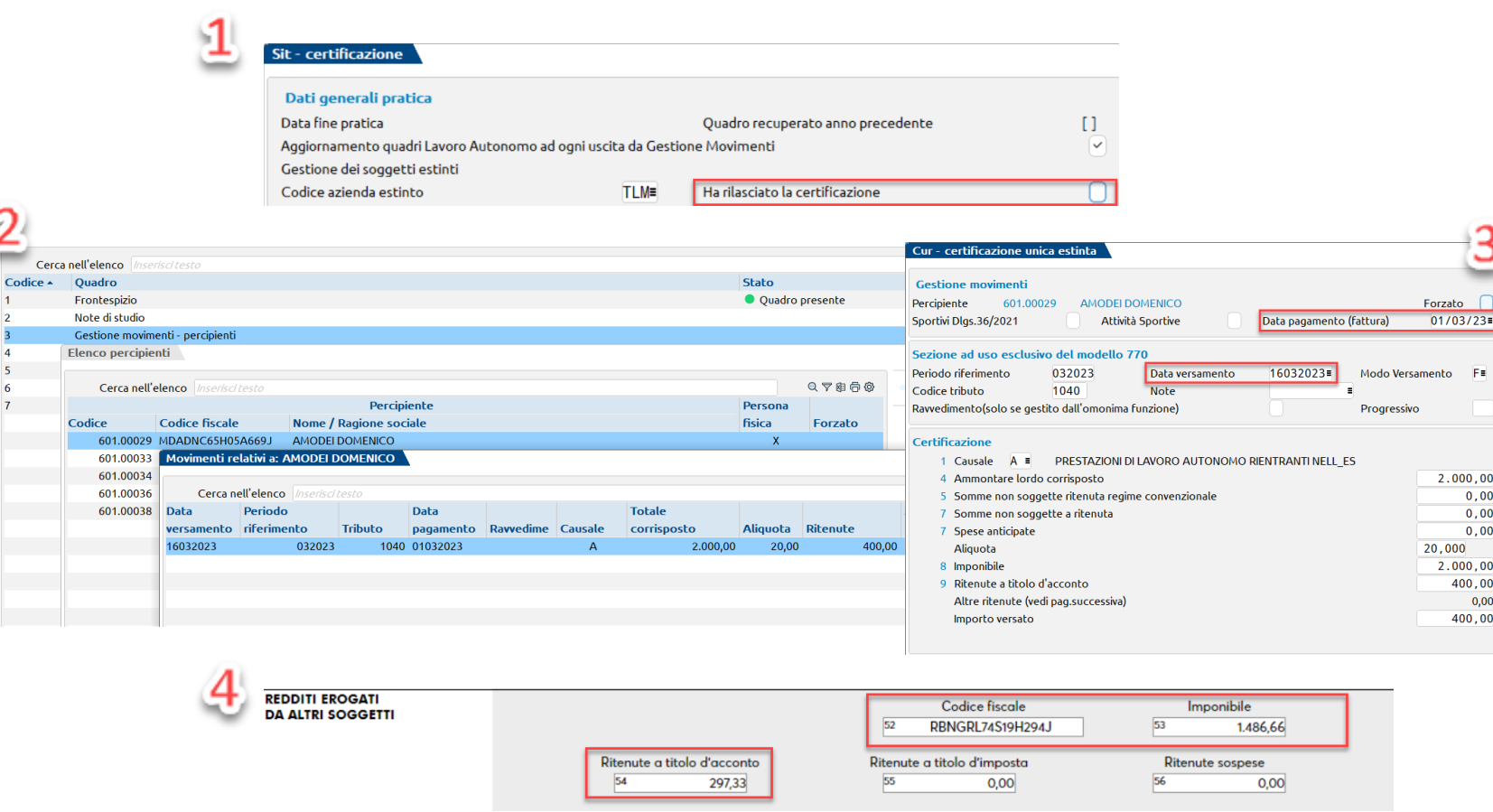

#### **CASO 3**: il dante causa

#### **1- ha saldato le fatture**

(le fatture vengono riportate nella CU)

#### **2- ha versato le ritenute**

Nei movimenti è presente la data di versamento

#### **3- NON ha rilasciato la CU ai percipienti**

(Nel frontespizio Non è barrato il flag Ha rilasciato la certificazione)

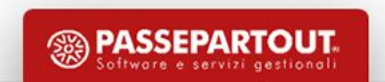

# **CASO PRATICO: Condomini**

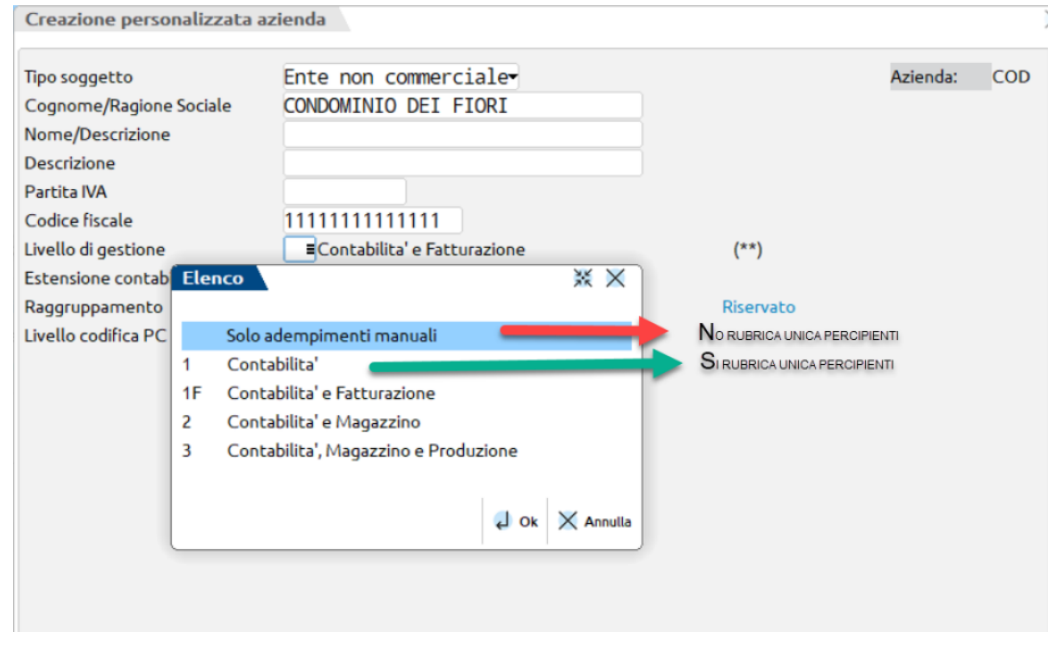

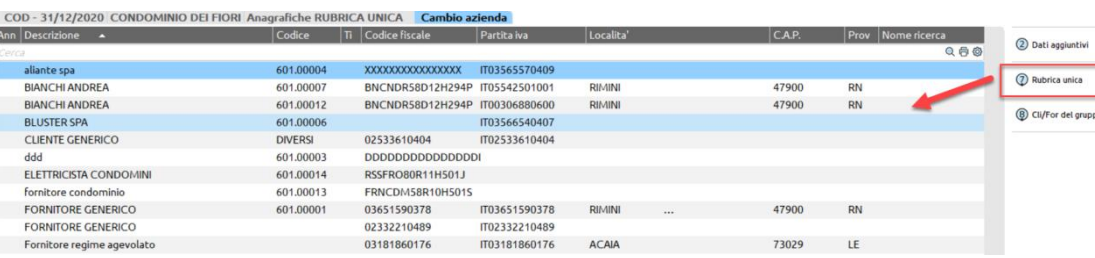

In caso di gestione della CU per CONDOMINI, è possibile procedere a seconda delle proprie esigenze:

- **1. I PERCIPIENTI sono DIVERSI per i vari condomini gestiti**: creare Azienda con *Tipo Gestione= Solo adempimenti manuali*. Ogni inserimento sarà puramente manuale, compreso le anagrafiche dei percipienti.
- **2. I PERCIPIENTI sono i MEDESIMI (o la maggior parte) per TUTTI i condomini:** creare Azienda con *Tipo Gestione= Livello 1 Contabile* così da avvalersi della Rubrica Unica per importare le anagrafiche dei percipienti nel quadro 3 Gestione movimenti-percipienti.

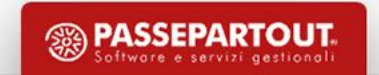

## **Stampa modello**

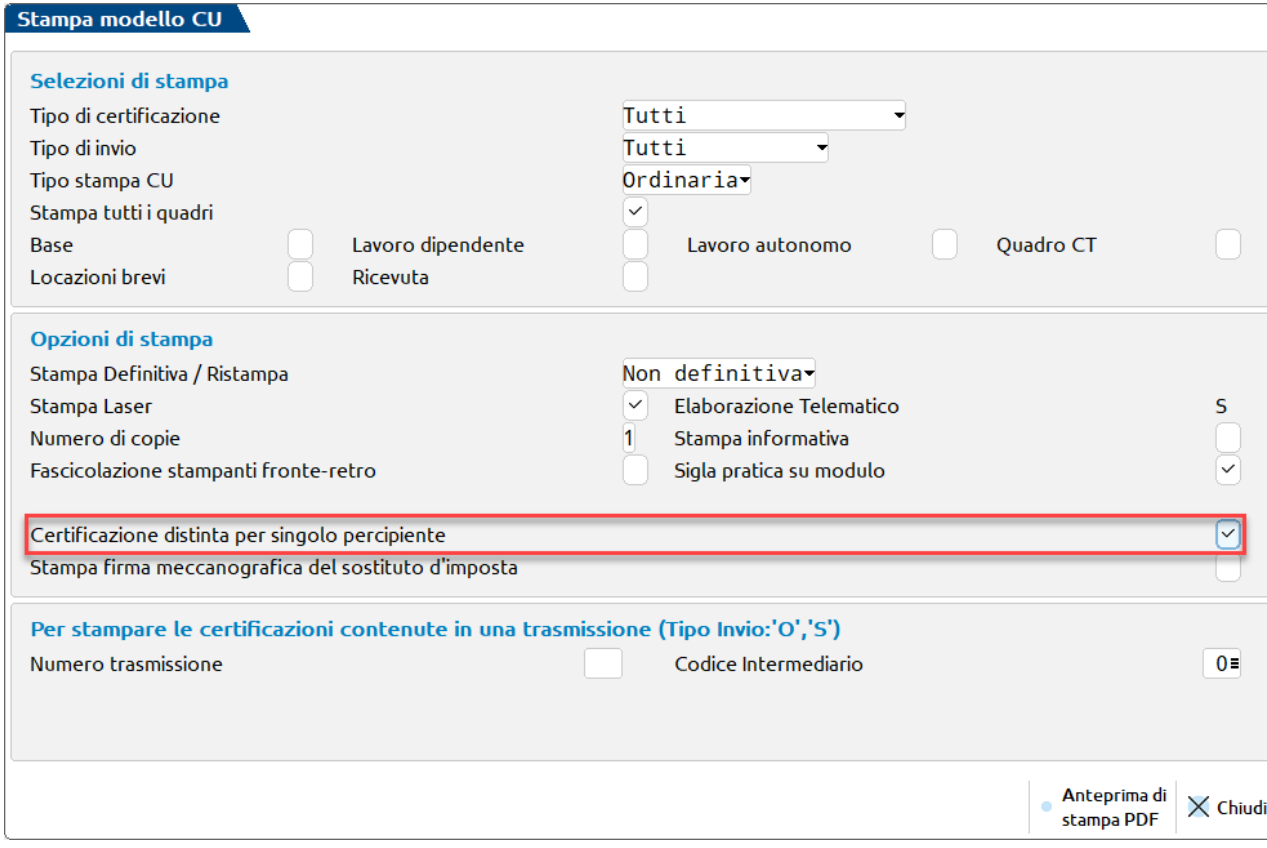

SINTETICO: solitamente è il **modello da consegnare al percipiente** (no quadro CT).

E' possibile salvare in una directory predefinita un pdf nominativo per ogni percipiente impostando il flag **Certificazione distinta per singolo percipiente** o Invio E-mail (preleva indirizzo da anagrafica fornitore se codificato).

ORDINARIO: **stampa del Modello ministeriale completo** che verrà trasmesso all'AdE telematicamente

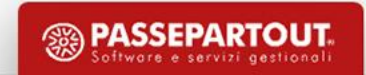

### **Stampa modello**

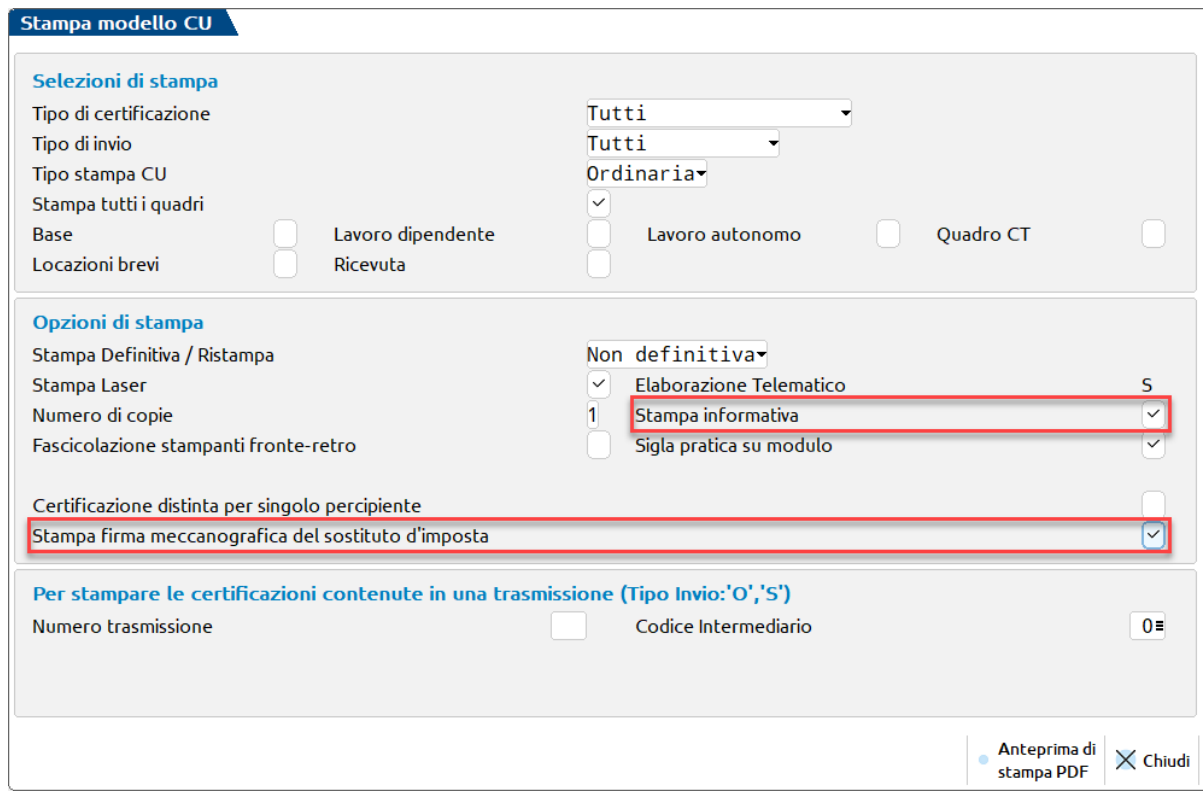

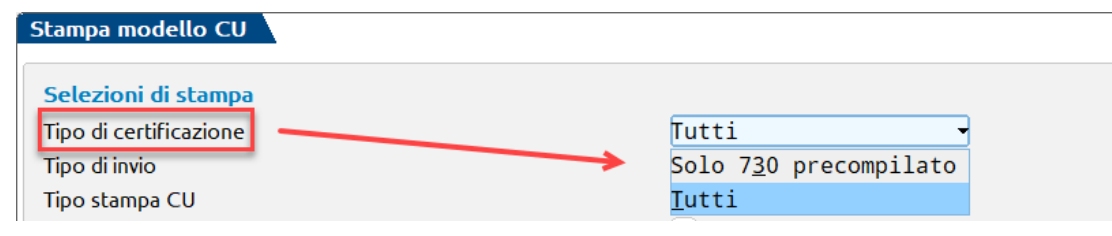

#### **STAMPA FIRMA MECCANOGRAFICA DEL SOSTITUTO D'IMPOSTA**

Impostando il flag, nella CU verrà indicata la **Firma del Sostituto d'Imposta**

**STAMPA INFORMATIVA:** per avere la stampa dell'informativa privacy (in particolare da attivare per le CU da consegnare ai singoli percipienti)

#### **TIPO DI CERTIFICAZIONE:**

3= solo le CU con scadenza 18 Marzo 2024 (Mod.730 precompilato)

**PASSEPARTOUT** 

T= tutte le CU

## **Stampe di servizio**

#### Stampe di riepilogo certificazioni

E' una stampa aziendale o multiaziendale (da STD). Si ottiene il dettaglio per ogni percipiente dell'azienda di appartenenza, del quadro compilato (lavoro autonomo o dipendente), dell'ammontare lordo delle certificazioni e l'eventuale protocollo del tipo di invio fatto.

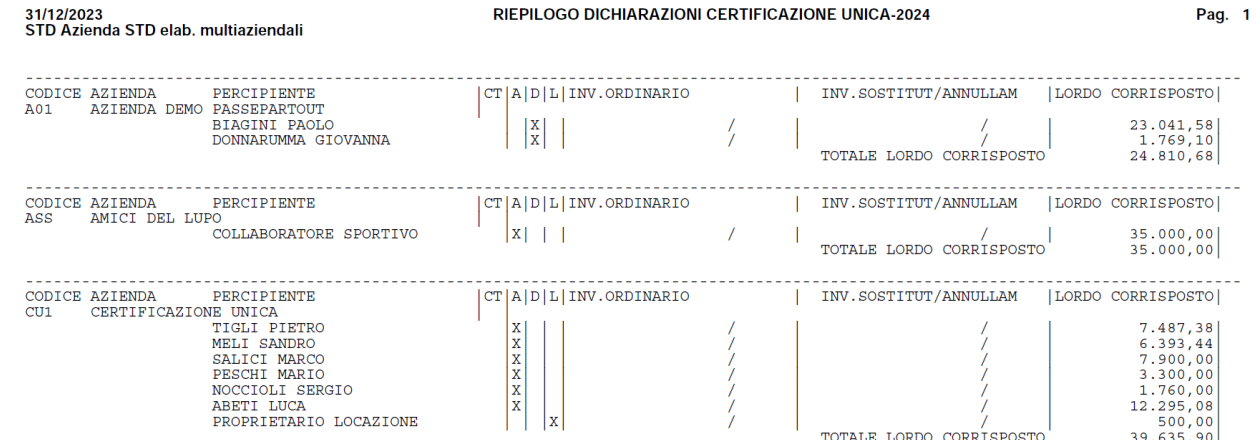

#### Stampe di riepilogo invio certificazioni

E' una stampa aziendale o multiaziendale (da STD) per informazioni sugli invii effettuati o meno, in merito alle certificazioni uniche compilate.

# **Stampe utili per la compilazione della CU**

Per ottenere un elenco dei percipienti che devono essere riportati nella CU è possibile avvalersi delle seguenti stampe:

- Percipiente con codice tributo/Regime agevolato : *Contabilita' > Stampe > Stampa anagrafiche > Stampa clienti/fornitori*, scegliere il modulo Anagrafica Clienti Fornitori per Word, pulsante a destra Clienti/Fornitori [F6]
- Percipienti con codice tributo \*Movimentati: *Contabilita' > Gestione Ritenute > Quietanze/certificazioni Ritenute*, comando in basso Stampa certificazioni [F6]. Per ottenere i totali porre apposito flag Stampa totali doc, la stampa sarà per singolo percipiente. La stampa dell'elenco totale dei percipienti si avvia con Brogliaccio [Shift+F7]

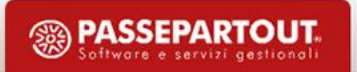

# **Stampe utili per la compilazione della CU**

- Percipiente a regime agevolato \*Movimentati: *Contabilita' > Gestione ritenute > Ritenute manuali/oper.fornitore regime agevolato*, pulsante in basso Stampa Brogliaccio [Shift+F7]
- **nel caso in cui la registrazione contabile e relativo pagamento siano stati gestiti correttamente** utilizzare la stampa *Contabilita' > Stampe > Stampa ritenute > Lista ritenute*. Lasciando il parametro Elenco ritenute a "Da versare" vengono riportate in stampa solo le ritenute maturate ma che risultano in archivio *Contabilita' > Gestione ritenute > Quietanze/certificazioni Ritenute* senza quietanza quindi non versate.

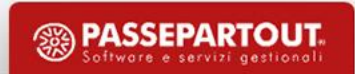

## **Stampe utili per la compilazione della CU**

▪ per ricercare se ci sono fatture ricevute da fornitori codificati come percipienti procedere da menu *Contabilita' > Stampe > Stampa schede contabili*, selezionando il modulo **-**Scheda contabile -EXCEL e nei filtri di stampa impostare l'intervallo di date desiderato (es. 01/01/2021 - 31/12/2021) e impostare il flag *Solo fornitori con codice tributo*. La stampa estrapola le schede contabili dei fornitori nella cui anagrafica è stato specificato il codice tributo.

## **Impegno alla trasmissione**

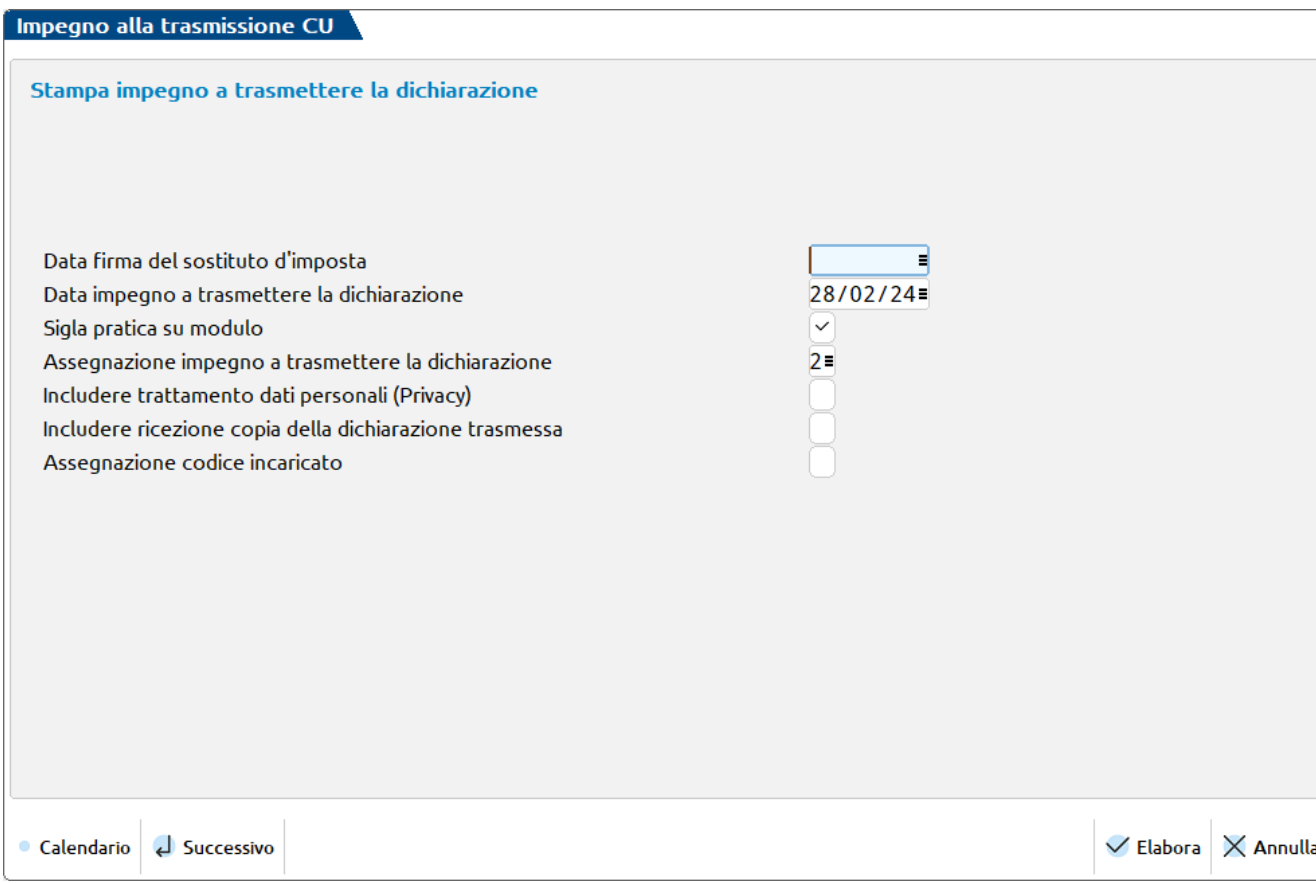

Oltre alla **stampa dell'impegno da consegnare al sostituto d'imposta,** tramite questa funzione è possibile **compilare in modo massivo** tutte le certificazioni uniche con il codice intermediario, la data dell'impegno e la data di consegna della CU ai percipienti.

Il passaggio è propedeutico all'invio telematico.

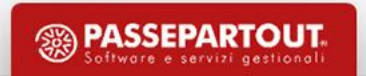

La funzione si esegue con l'azienda aperta o da STD. La creazione è comunque multiaziendale.

**TIPO INVIO** - Sono ammessi i seguenti valori:

- **O – Invio Ordinario:** la creazione del file telematico è dedicata agli invii ordinari (primo invio);
- **A – Annullamenti:** la creazione del file telematico è dedicata alle sole certificazioni da annullare;
- **S – Sostituzioni:** la creazione del file telematico è dedicata alle sole certificazioni da sostituire (possono essere inviate sostituzioni di sostituzioni già avvenute).

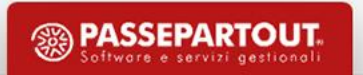

#### **INVIO ORDINARIO, SOSTITUTIVO O ANNULLAMENTO?**

*Premessa: gli invii fanno riferimento ai singoli percipienti non al Sostituto d'imposta*

L'invio ORDINARIO è il primo invio. Se un invio cumulativo, o di un singolo percipiente, viene scartato dall'Agenzia, si esegue la correzione e si procede nuovamente con l'invio ORDINARIO delle CU scartate.

Se l'invio Ordinario contiene percipienti inviati per errore (o con CF errato) e l'invio eseguito è stato comunque ACCOLTO, va predisposto un ANNULLAMENTO per la certificazione di tale percipiente inviato per errore. Si può optare per un Annullamento anche qualora ci siano numerosi percipienti inviati errati.

Se invece il percipiente è stato inviato correttamente e si ha necessità di aggiungere altri movimenti o di variare quelli già inviati, va eseguito un invio SOSTITUTIVO del precedente.

Per effettuare un **INVIO SOSTITUTIVO O DI ANNULLAMENTO** è necessario:

- BARRARE nel **Frontespizio** il TIPO DI COMUNICAZIONE (Annullamento o Sostituzione)
- Indicare in **ultima pagina del quadro, o dei quadri ove è presente il percipiente da SOSTITUIRE (o Annullare),** il PROTOCOLLO ed il PROGRESSIVO dell'invio Ordinario o dell'invio da Sostituire (o Annullare), nell'apposita sezione ed infine, nell'ultimo campo il TIPO DI INVIO  $(S \circ A)$

In caso di **terzo o più invii dello stesso percipiente**, occorre traslare il protocollo, progressivo e nome file telematico, presente nell'ultima sezione *Dati ricevuta invio sostitutiva o annullamento* (ossia dell'ultimo invio accolto) nella prima sezione *Dati ricevuta invio ordinario sostitutiva annullamento*. La seconda sezione *Dati ricevuta invio sostitutiva o annullamento* DEVE essere sempre non compilata.

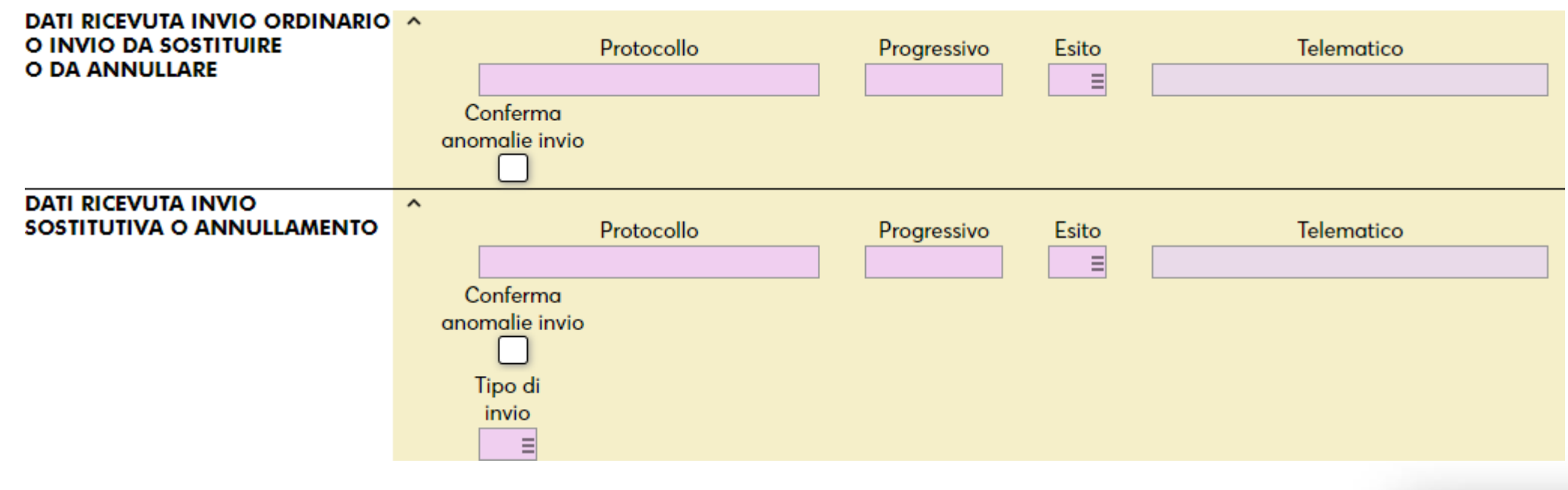

L'eventuale cancellazione del NOME FILE TELEMATICO nella sezione *Dati ricevuta invio sostitutiva o annullamento* è da effettuare **SOLO in caso di:**

- **è un terzo invio** , in quanto i campi sono gestiti per un invio Ordinario e un invio di tipo S o A a percipiente
- la CU del percipiente ha ricevuto uno **SCARTO** (nuovo invio ordinario).

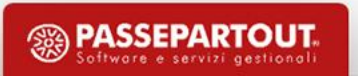

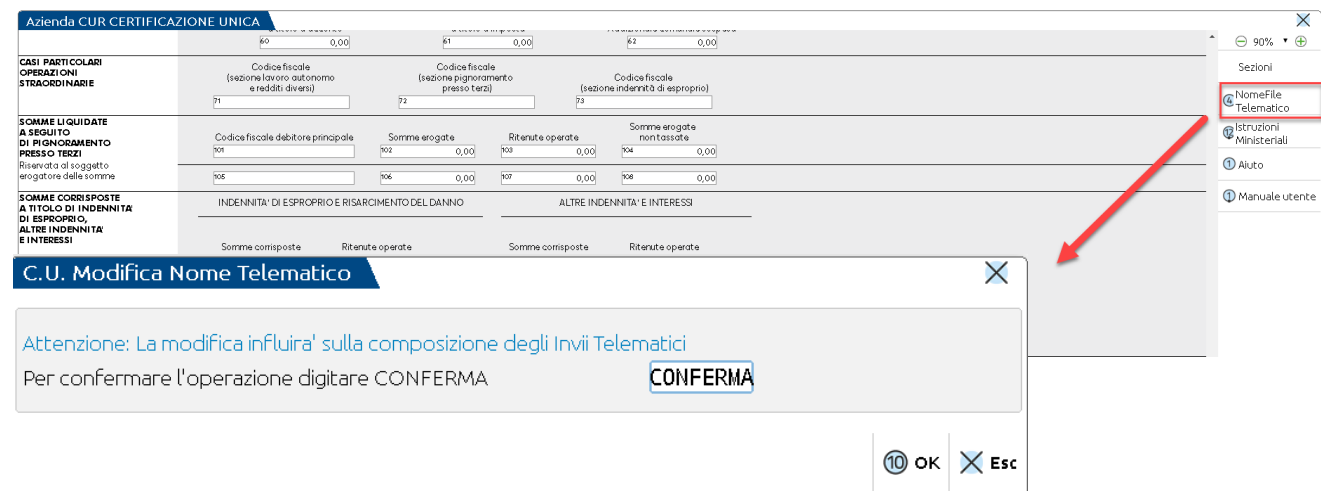

Premere il pulsante a destra **NomeFile Telematico [F4]**: viene richiesta la conferma di rendere editabile il campo Telematico.

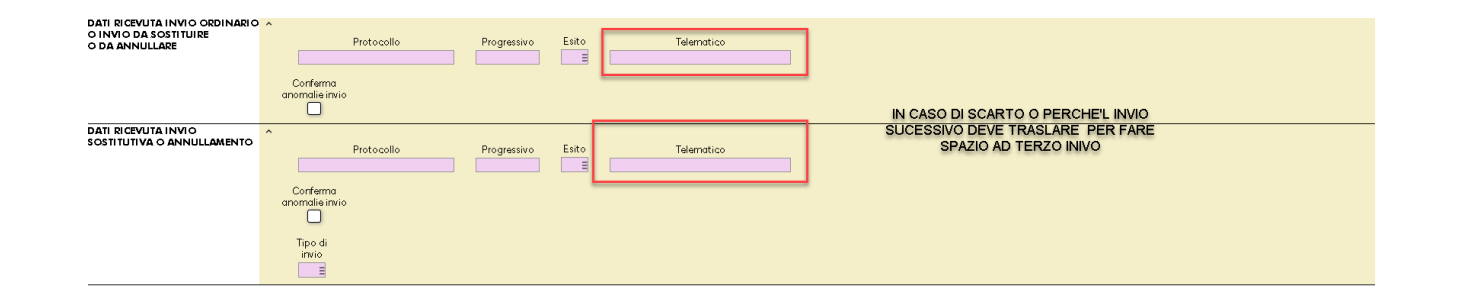

Il campo *Telematico* diviene così editabile in entrambe le sezioni.

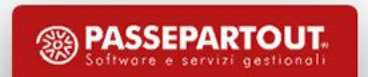
#### COMPILAZIONE FRONTESPIZIO: barratura al Tipo di Comunicazione da inviare

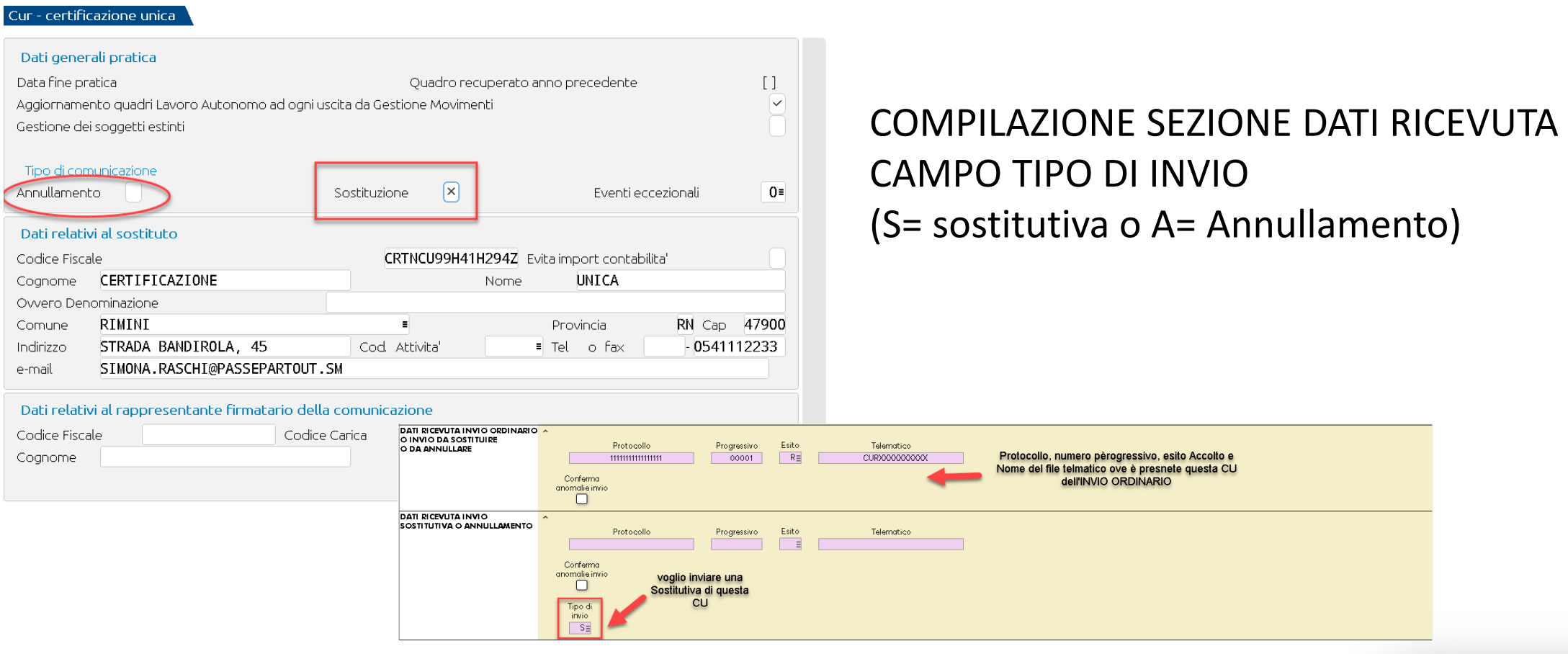

### PREPARAZIONE SOSTITUTIVA DI UNA SOSTITUTIVA (TERZO INVIO O PIU') SEZIONE: **DATI RICEVUTA**

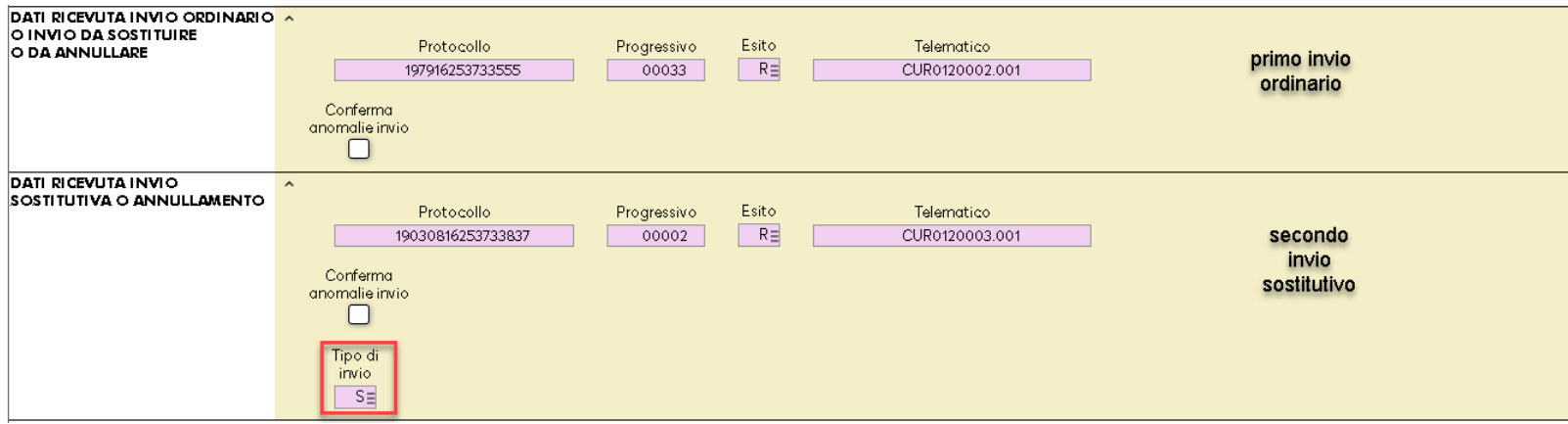

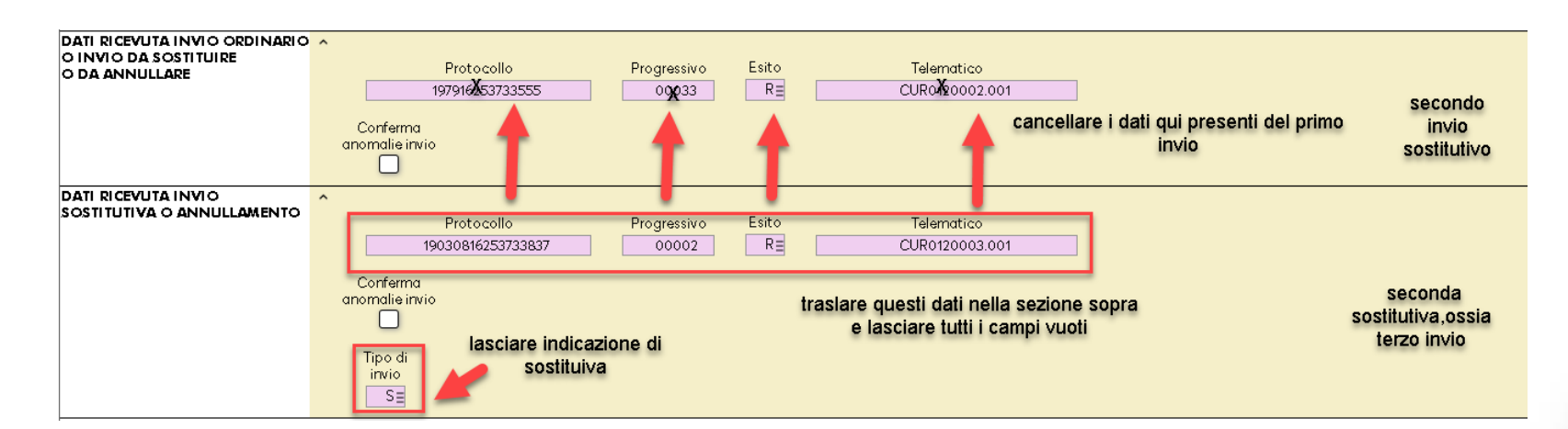

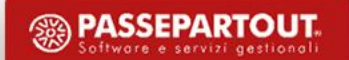

#### **SOSTITUTIVA DI UNA SOSTITUTIVA (o annullamento di una sostitutiva)**

Certificazione Unica **AGENZIA DELLE ENTRATE** SERVIZIO TELEMATICO DI PRESENTAZIONE DELLE DICHIARAZIONI COMUNICAZIONE DI AVVENUTO RICEVIMENTO (art. 3, comma 10, D.P.R. 322/1998) Protocollo e Progressivo nella Ricevuta MODELLO DI COMUNICAZIONE CERTIFICAZIONE UNICA della prima Sostitutiva da indicare per effettuare una sucessiva Sostituzione COMUNICAZIONE PROTOCOLLO N. 19030816253733837 - 000002 presentata il LA DICHIARAZIONE E' STATA ACCOLTA. DATI RELATIVI Codice fiscale : AL DATORE DI LAVORO Denominazione : ENTE PENSIONISTICO O ALTRO SOSTITUTO **D'IMPOSTA** 

Come identificare il **PROTOCOLLO E PROGRESSIVO DA SOSTITUIRE (o Annullare)**

Indicare come Protocollo e Progressivo da sostituire (o Annullare) quello visualizzabile dalla **ricevuta dell'ULTIMO INVIO effettuato**, es. quello dell'ultima sostituzione fatta.

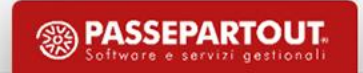

#### **PERCIPIENTE PRESENTE IN PIÙ QUADRI DELLA CU**

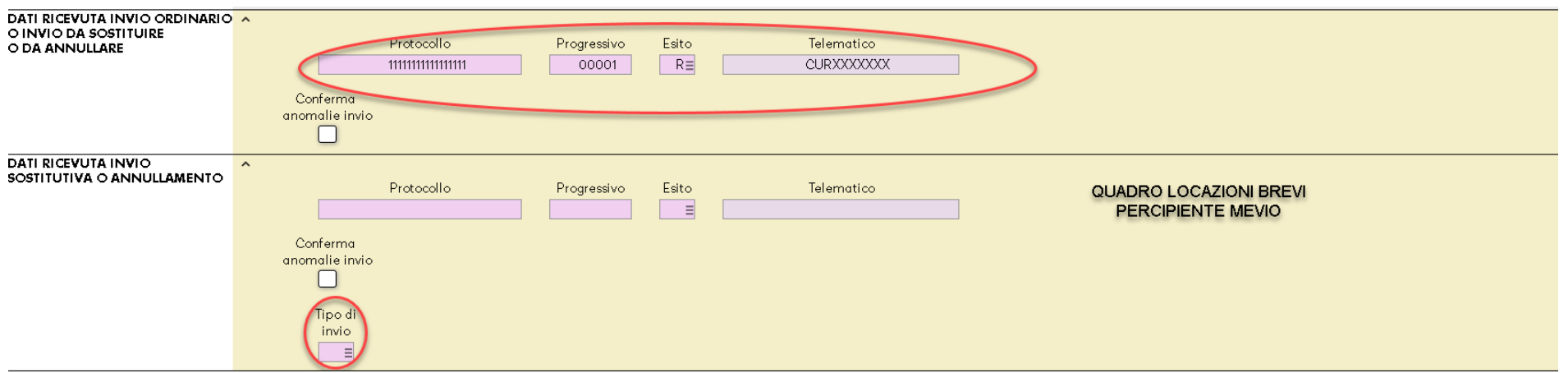

In caso di SOSTITUZIONE di una CU per Certificazione Lavoro autonomo di un percipiente che ha compilato più quadri (es. locazione brevi e lavoro autonomo e/o lavoro dipendente) devono essere **RINVIATI TUTTI I QUADRI COMPILATI.**

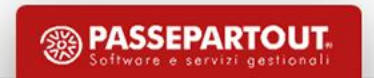

#### **PERCIPIENTE PRESENTE IN PIÙ QUADRI DELLA CU**

 $\Box$ invio  $\overline{\mathsf{s}}$ 

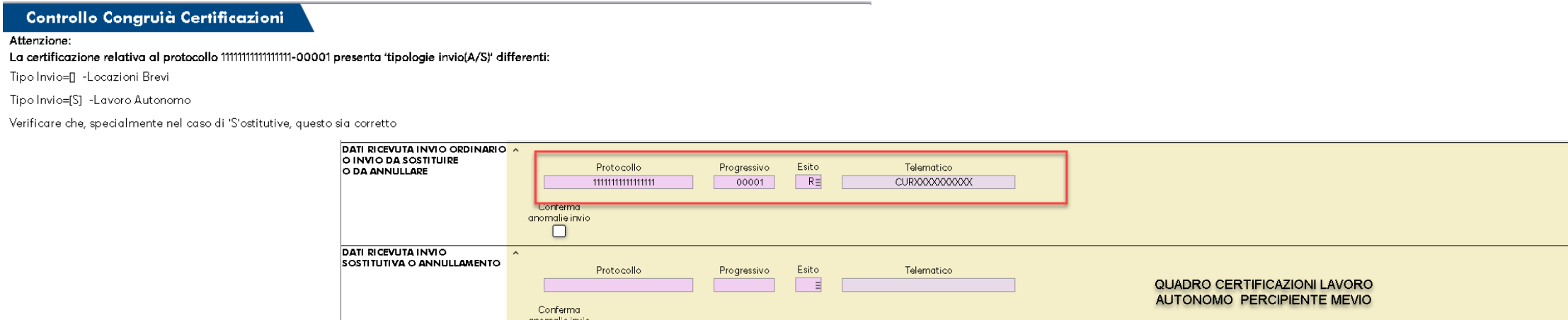

Impostando la S (o A), solo nel quadro variato, alla conferma il programma effettua un controllo sul campo Protocollo e Progressivo e in caso di incongruenze viene restituito apposito messaggio di allerta.

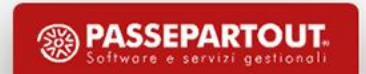

Modello CU24 Anno 2023- gestione invio telematico - intermediario utilizzato 1 CU1 - 31/12/2023 CERTIFICAZIONE UNICA

 $\Box$  Nuovo

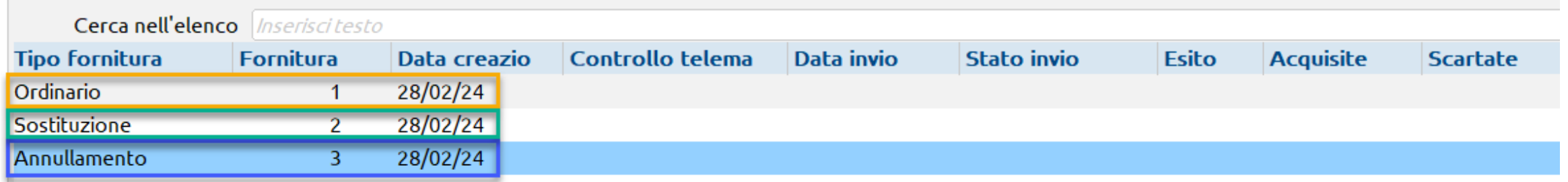

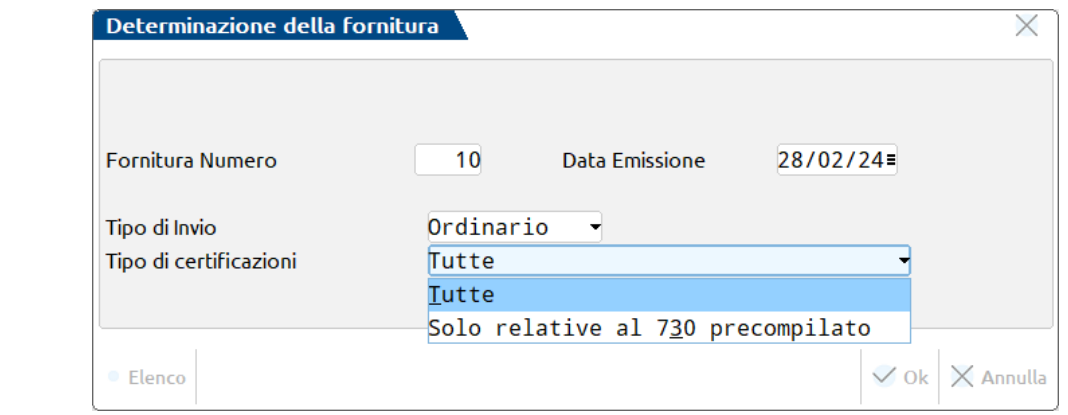

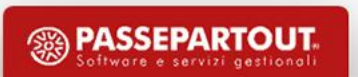

Prima di procedere all'invio, si possono verificare quali PERCIPIENTI sono stati inclusi nella fornitura, molto utile soprattutto in caso di invii Sostitutivi.

Una volta creato il file, prima di Inviare, premere a destra **Contenuto Telematico [Shift+F2]**

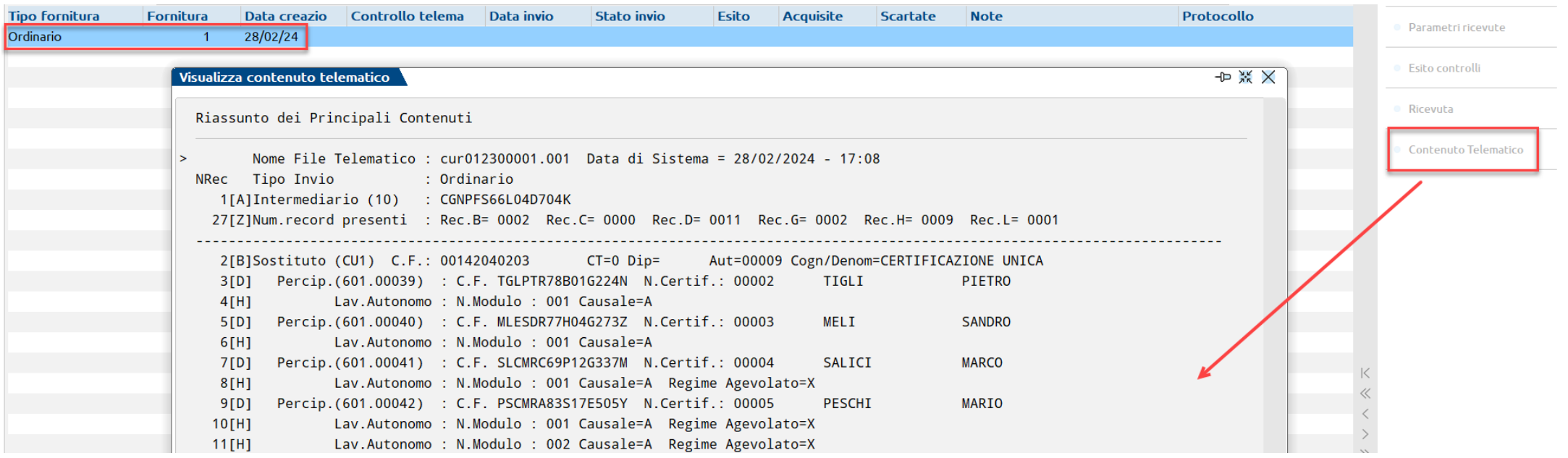

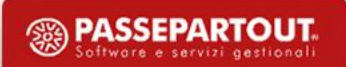

# **Riassumendo**

**Ai fini telematici**, direttamente da programma, è possibile:

- eseguire un CONTROLLO TELEMATICO della Certificazione Unica, come simulazione all'interno della CU (Ordinario, Sostitutivo, Annullato) o del file generato in Gestione invio telematico
- eseguire l'EXPORT del file telematico in locale
- eseguire direttamente l'INVIO del file all'Agenzia delle Entrate delle sole CU con scadenza 18 marzo e successivamente quelle con scadenza 31 Ottobre
- prelevare, associare e stampare la RICEVUTA di invio all'azienda di appartenenza

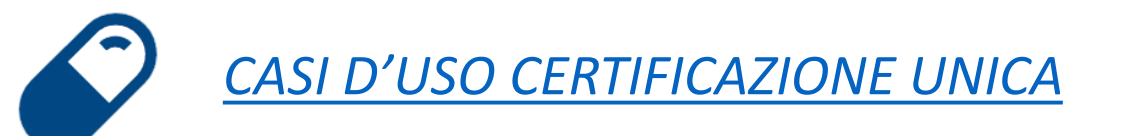

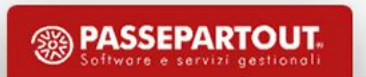

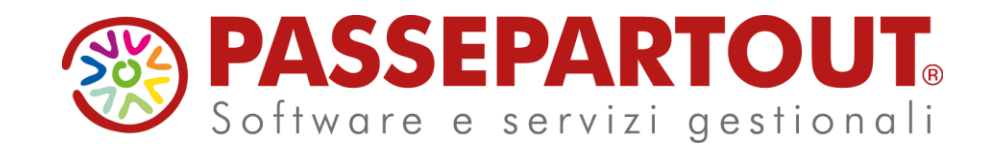

### **PASSCOM E MEXAL: CERTIFICAZIONE UNICA 2024**

Matteo Cecchetti

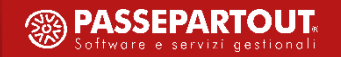